# Oracle® Retail Merchandising System/Sales Audit Brazil Localization

User Guide

Release 13.2.4

E29121-01

March 2012

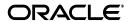

Oracle Retail Merchandising System/Sales Audit Brazil Localization User Guide, Release 13.2.4

E29121-01

Copyright © 2012, Oracle and/or its affiliates. All rights reserved.

Primary Author: Seema Kamat

Contributing Author:

Contributor: Roshan Bhat

This software and related documentation are provided under a license agreement containing restrictions on use and disclosure and are protected by intellectual property laws. Except as expressly permitted in your license agreement or allowed by law, you may not use, copy, reproduce, translate, broadcast, modify, license, transmit, distribute, exhibit, perform, publish, or display any part, in any form, or by any means. Reverse engineering, disassembly, or decompilation of this software, unless required by law for interoperability, is prohibited.

The information contained herein is subject to change without notice and is not warranted to be error-free. If you find any errors, please report them to us in writing.

If this software or related documentation is delivered to the U.S. Government or anyone licensing it on behalf of the U.S. Government, the following notice is applicable:

U.S. GOVERNMENT RIGHTS Programs, software, databases, and related documentation and technical data delivered to U.S. Government customers are "commercial computer software" or "commercial technical data" pursuant to the applicable Federal Acquisition Regulation and agency-specific supplemental regulations. As such, the use, duplication, disclosure, modification, and adaptation shall be subject to the restrictions and license terms set forth in the applicable Government contract, and, to the extent applicable by the terms of the Government contract, the additional rights set forth in FAR 52.227-19, Commercial Computer Software License (December 2007). Oracle USA, Inc., 500 Oracle Parkway, Redwood City, CA 94065.

This software is developed for general use in a variety of information management applications. It is not developed or intended for use in any inherently dangerous applications, including applications which may create a risk of personal injury. If you use this software in dangerous applications, then you shall be responsible to take all appropriate fail-safe, backup, redundancy, and other measures to ensure the safe use of this software. Oracle Corporation and its affiliates disclaim any liability for any damages caused by use of this software in dangerous applications.

Oracle is a registered trademark of Oracle Corporation and/or its affiliates. Other names may be trademarks of their respective owners.

This software and documentation may provide access to or information on content, products, and services from third parties. Oracle Corporation and its affiliates are not responsible for and expressly disclaim all warranties of any kind with respect to third-party content, products, and services. Oracle Corporation and its affiliates will not be responsible for any loss, costs, or damages incurred due to your access to or use of third-party content, products, or services.

#### Value-Added Reseller (VAR) Language

#### Oracle Retail VAR Applications

The following restrictions and provisions only apply to the programs referred to in this section and licensed to you. You acknowledge that the programs may contain third party software (VAR applications) licensed to Oracle. Depending upon your product and its version number, the VAR applications may include:

- (i) the **MicroStrategy** Components developed and licensed by MicroStrategy Services Corporation (MicroStrategy) of McLean, Virginia to Oracle and imbedded in the MicroStrategy for Oracle Retail Data Warehouse and MicroStrategy for Oracle Retail Planning & Optimization applications.
- (ii) the **Wavelink** component developed and licensed by Wavelink Corporation (Wavelink) of Kirkland, Washington, to Oracle and imbedded in Oracle Retail Mobile Store Inventory Management.
- (iii) the software component known as **Access Via** Micensed by Access Via of Seattle, Washington, and imbedded in Oracle Retail Signs and Oracle Retail Labels and Tags.
- (iv) the software component known as  $\mathbf{Adobe}$   $\mathbf{Flex}^{\text{TM}}$  licensed by Adobe Systems Incorporated of San Jose, California, and imbedded in Oracle Retail Promotion Planning & Optimization application.

You acknowledge and confirm that Oracle grants you use of only the object code of the VAR Applications. Oracle will not deliver source code to the VAR Applications to you. Notwithstanding any other term or condition of the agreement and this ordering document, you shall not cause or permit alteration of any VAR Applications. For purposes of this section, "alteration" refers to all alterations, translations, upgrades, enhancements, customizations or modifications of all or any portion of the VAR Applications including all reconfigurations, reassembly or reverse assembly, re-engineering or reverse engineering and recompilations or reverse compilations of the VAR Applications or any derivatives of the VAR Applications. You acknowledge that it shall be a breach of the agreement to utilize the relationship, and/or confidential

information of the VAR Applications for purposes of competitive discovery.

The VAR Applications contain trade secrets of Oracle and Oracle's licensors and Customer shall not attempt, cause, or permit the alteration, decompilation, reverse engineering, disassembly or other reduction of the VAR Applications to a human perceivable form. Oracle reserves the right to replace, with functional equivalent software, any of the VAR Applications in future releases of the applicable program.

# Contents

| Se | nd Us Your Comments                                          | ix   |
|----|--------------------------------------------------------------|------|
| Pr | eface                                                        | x    |
|    | Audience                                                     |      |
|    | Documentation Accessibility                                  |      |
|    | Related Documents                                            |      |
|    | Customer Support                                             | . xi |
|    | Review Patch Documentation                                   |      |
|    | Oracle Retail Documentation on the Oracle Technology Network | xii  |
|    | Conventions                                                  | xii  |
| 1  | Foundation Data                                              |      |
|    | Organizational Hierarchy                                     | 1-1  |
|    | Company Maintenance                                          | 1-2  |
|    | Country Maintenance                                          | 1-2  |
|    | Setting Attributes for the Country                           | 1-3  |
|    | Fiscal Attributes                                            | 1-3  |
|    | Country Tax Jurisdiction                                     | 1-5  |
|    | Viewing the Country Tax Jurisdiction                         | 1-5  |
|    | Adding a Jurisdiction Code                                   | 1-5  |
|    | Deleting a Jurisdiction Code                                 | 1-6  |
|    | Store Maintenance                                            | 1-6  |
|    | Fiscal Attributes                                            | 1-7  |
|    | Editing/Viewing Fiscal Attributes                            | 1-8  |
|    | Tributary Substitution                                       | 1-10 |
|    | Adding a Tributary Substitution for the store                | 1-10 |
|    | Deleting a Tributary Substitution of the store               | 1-11 |
|    | CNAE Codes                                                   | 1-12 |
|    | Adding a CNAE Code to the store                              | 1-12 |
|    | Deleting a CNAE Code of the store                            | 1-12 |
|    | Warehouse Maintenance                                        | 1-13 |
|    | Fiscal Attributes                                            | 1-14 |
|    | Editing/Viewing Fiscal Attributes                            | 1-15 |
|    | Tributary Substitution for Warehouse                         | 1-17 |
|    | Adding a Tributary Substitution to the warehouse             | 1-17 |

|   | Deleting a Tributary Substitution                 | 1-17  |
|---|---------------------------------------------------|-------|
|   | CNAE Codes                                        | 1-18  |
|   | Adding a CNAE Code to the warehouse               | 1-18  |
|   | Deleting a CNAE Code                              | 1-18  |
|   | Supplier Maintenance                              | 1-19  |
|   | Fiscal Attributes                                 | 1-20  |
|   | Editing/Viewing Fiscal Attributes                 | 1-20  |
|   | Tributary Substitution of Supplier                | 1-22  |
|   | Adding a record for the supplier                  | 1-23  |
|   | Deleting a record                                 | 1-23  |
|   | CNAE Codes                                        | 1-23  |
|   | Adding a CNAE Code to the supplier                | 1-24  |
|   | Deleting a CNAE Code                              | 1-24  |
|   | Supplier Tax Regime                               | 1-25  |
|   | Adding a tax regime to the supplier               | 1-25  |
|   | Deleting a tax regime                             | 1-25  |
|   | Partner Maintenance                               | 1-26  |
|   | Fiscal Attributes                                 | 1-27  |
|   | Editing/Viewing Fiscal Attributes                 | 1-27  |
|   | CNAE Codes                                        | 1-28  |
|   | Adding a CNAE Code to the partner                 | 1-29  |
|   | Deleting a CNAE Code                              | 1-29  |
|   | Outside Locations                                 | 1-30  |
|   | Fiscal Attributes                                 | 1-31  |
|   | Editing/Viewing Fiscal Attributes                 | 1-31  |
|   | CNAE Codes                                        | 1-33  |
|   | Adding a CNAE Code to the Outside Locations       |       |
|   | Deleting a CNAE Code of the Outside Locations     | 1-33  |
|   | Legal Entity Maintenance                          | 1-33  |
|   | Set of Books                                      | 1-33  |
|   | Transfer Entities                                 | 1-35  |
|   | System Parameter Maintenance                      | 1-37  |
|   | Fiscal Classification Codes                       | 1-38  |
|   | Editing/Viewing the Fiscal Classification         | 1-38  |
|   | Consume NCM Codes from TaxWeb Tax Rules           | 1-39  |
|   | Fiscal Reclassification                           | 1-39  |
|   | Editing a Fiscal Classification                   | 1-40  |
|   | Viewing/Maintaining Fiscal ReClassification       | 1-41  |
|   | Non-base LFAS attributes                          | 1-42  |
|   | Capturing values for the non-base LFAS attributes | 1-43  |
| ^ | Toy Changes                                       |       |
| 2 | Tax Changes                                       | 0.0   |
|   | Editing VAT Codes                                 |       |
|   | Adding a VAT Code                                 |       |
|   | Deleting a VAT Code                               |       |
|   | Tax Regions                                       | . 2-3 |

| 3 | Item Maintenance                               |      |
|---|------------------------------------------------|------|
|   | Item Country Window                            | 3-1  |
|   | Fiscal Attributes                              | 3-2  |
|   | Item Supplier Country Of Sourcing              | 3-4  |
|   | Item Costing                                   | 3-6  |
|   | Quick Item Entry                               | 3-9  |
|   | Item Costing at Item-Supplier-Country-Location | 3-12 |
| 4 | Purchasing                                     |      |
|   | Utilization Code                               | 4-1  |
|   | Purchase Order Utilization Code                | 4-1  |
|   | Adding Utilization Code                        | 4-1  |
|   | About Triangulation Purchase                   | 4-3  |
|   | PO Header Maintenance                          | 4-3  |
|   | Viewing Tax Details                            | 4-4  |
|   | Calculating Taxes                              | 4-5  |
|   | Viewing Tax Details at Item-Location           | 4-5  |
| 5 | Cost Management                                |      |
|   | Define an Expense                              | 5-1  |
| 6 | Inventory Control                              |      |
|   | Transfer Maintenance                           | 6-1  |
|   | Edit a Transfer                                | 6-1  |
|   | About Two-Legged Transfers                     | 6-2  |
|   | Creating two-legged transfers                  | 6-2  |
|   | Transfer Utilization Code                      | 6-3  |
|   | Adding Utilization Code                        | 6-3  |
|   | Mass Return Transfer Utilization Code          | 6-4  |
|   | Adding a Utilization Code                      | 6-5  |
| 7 | ReSA Changes                                   |      |
|   | User Interface Modifications                   | 7-1  |
|   | Transaction Maintenance                        | 7-2  |
|   | Sales Audit Item Summary                       | 7-4  |
|   | Transaction Audit Trail                        |      |

# **Send Us Your Comments**

Oracle Retail Merchandising System/Sales Audit Brazil Localization User Guide, Release 13.2.4

Oracle welcomes customers' comments and suggestions on the quality and usefulness of this document.

Your feedback is important, and helps us to best meet your needs as a user of our products. For example:

- Are the implementation steps correct and complete?
- Did you understand the context of the procedures?
- Did you find any errors in the information?
- Does the structure of the information help you with your tasks?
- Do you need different information or graphics? If so, where, and in what format?
- Are the examples correct? Do you need more examples?

If you find any errors or have any other suggestions for improvement, then please tell us your name, the name of the company who has licensed our products, the title and part number of the documentation and the chapter, section, and page number (if available).

**Note:** Before sending us your comments, you might like to check that you have the latest version of the document and if any concerns are already addressed. To do this, access the Online Documentation available on the Oracle Technology Network Web site. It contains the most current Documentation Library plus all documents revised or released recently.

Send your comments to us using the electronic mail address: retail-doc\_us@oracle.com

Please give your name, address, electronic mail address, and telephone number (optional).

If you need assistance with Oracle software, then please contact your support representative or Oracle Support Services.

If you require training or instruction in using Oracle software, then please contact your Oracle local office and inquire about our Oracle University offerings. A list of Oracle offices is available on our Web site at http://www.oracle.com.

# **Preface**

The Oracle Retail Merchandising System (RMS)/Sales Audit (ReSA) Brazil Localization User Guide describes the changes made to the RMS and ReSA applications for Brazil.

# **Audience**

This document is intended for the users and administrators of Oracle Retail Merchandising System/Sales Audit Brazil Localization. This may include merchandisers, buyers, and business analysts.

# **Documentation Accessibility**

Our goal is to make Oracle products, services, and supporting documentation accessible to all users, including users that are disabled. To that end, our documentation includes features that make information available to users of assistive technology. This documentation is available in HTML format, and contains markup to facilitate access by the disabled community. Accessibility standards will continue to evolve over time, and Oracle is actively engaged with other market-leading technology vendors to address technical obstacles so that our documentation can be accessible to all of our customers. For more information, visit the Oracle Accessibility Program Web site at http://www.oracle.com/accessibility/.

#### **Accessibility of Code Examples in Documentation**

Screen readers may not always correctly read the code examples in this document. The conventions for writing code require that closing braces should appear on an otherwise empty line; however, some screen readers may not always read a line of text that consists solely of a bracket or brace.

## Accessibility of Links to External Web Sites in Documentation

This documentation may contain links to Web sites of other companies or organizations that Oracle does not own or control. Oracle neither evaluates nor makes any representations regarding the accessibility of these Web sites.

#### **Access to Oracle Support**

Oracle customers have access to electronic support through My Oracle Support. For information, visit http://www.oracle.com/support/contact.html or visit http://www.oracle.com/accessibility/support.html if you are hearing impaired.

# **Related Documents**

For more information, see the following documents in the Oracle Retail Merchandising System/Sales Audit Brazil Localization Release 13.2.4 documentation set:

- Oracle Retail Merchandising System Release Notes
- Oracle Retail Merchandising System Installation Guide
- Oracle Retail Merchandising System User Guide and Online Help
- Oracle Retail Merchandising System Operations Guide
- Oracle Retail Merchandising System Data Model
- Oracle Retail Merchandising Batch Schedule
- Oracle Retail Merchandising Implementation Guide
- Oracle Retail Sales Audit (ReSA) User Guide and online help
- Oracle Retail POS Suite 13.4.1 / Merchandising Operations Management 13.2.4 Implementation Guide
- Oracle Retail Fiscal Management Data Model
- Oracle Retail Fiscal Management/RMS Brazil Localization Installation Guide
- Oracle Retail Fiscal Management/RMS Brazil Localization Implementation Guide
- Oracle Retail Fiscal Management User Guide and Online Help

Also see the documentation library for Oracle Business Intelligence Enterprise Edition at this URL:

http://www.oracle.com/technology/documentation/bi\_ee.html

# **Customer Support**

To contact Oracle Customer Support, access My Oracle Support at the following URL:

https://support.oracle.com

When contacting Customer Support, please provide the following:

- Product version and program/module name
- Functional and technical description of the problem (include business impact)
- Detailed step-by-step instructions to re-create
- Exact error message received
- Screen shots of each step you take

# **Review Patch Documentation**

When you install the application for the first time, you install either a base release (for example, 13.1) or a later patch release (for example, 13.1.2). If you are installing the base release, additional patch, and bundled hot fix releases, read the documentation for all releases that have occurred since the base release before you begin installation. Documentation for patch and bundled hot fix releases can contain critical information related to the base release, as well as information about code changes since the base release.

# Oracle Retail Documentation on the Oracle Technology Network

Documentation is packaged with each Oracle Retail product release. Oracle Retail product documentation is also available on the following Web site:

http://www.oracle.com/technology/documentation/oracle\_retail.html

(Data Model documents are not available through Oracle Technology Network. These documents are packaged with released code, or you can obtain them through My Oracle Support.)

Documentation should be available on this Web site within a month after a product release.

# **Conventions**

The following text conventions are used in this document:

| Convention | Meaning                                                                                                    |
|------------|----------------------------------------------------------------------------------------------------|
| boldface   | Boldface type indicates graphical user interface elements associated with an action, or terms defined in text or the glossary.         |
| italic     | Italic type indicates book titles, emphasis, or placeholder variables for which you supply particular values.                          |
| monospace  | Monospace type indicates commands within a paragraph, URLs, code in examples, text that appears on the screen, or text that you enter. |

# **Foundation Data**

This chapter describes the changes to the forms in the Foundation Data module of the Oracle Retail Merchandising System (RMS). The Organizational Hierarchy, Supplier and Partner Management, and Outside Locations functionalities have been changed to add new fiscal

butes. New localization system option parameters are also added.

# **Organizational Hierarchy**

The organizational hierarchy enables you to create the relationships that are necessary to support the operational structure of a company. You can create a preferred organizational structure to support consolidated reporting at various levels of the company. Also, you can assign responsibility for any level of the hierarchy to a person or persons in order to satisfy internal reporting requirements.

For Brazil localization, the following forms have been changed in the Foundation Data:

- Company Maintenance
- Country Tax Jurisdiction
- Store Maintenance
- Warehouse Maintenance
- Supplier Maintenance
- Partner Maintenance
- **Outside Locations**
- Legal Entity Maintenance
- System Parameter Maintenance
- Fiscal Classification Codes

# Company Maintenance

This section describes the updates in the Company Maintenance window to meet the Brazil market requirements.

To view the changes for the Company menu, do the following:

Navigate: From the RMS Start Menu, select Action, then select Organizational Hierarchy, or Action, then select Merchandise Hierarchy. The Organization Hierarchy Main Form or the Merchandise Hierarchy Main Form is displayed.

- On the tree structure, select **Company**.
- Click **Edit** or **View**. The Company Maintenance window appears.

**Note:** In View mode, the fields are disabled. This is applicable across all windows in RMS.

Figure 1-1 Company Maintenance Window

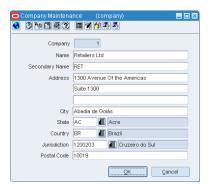

The Company Maintenance window include the following two new fields:

Table 1–1 New Fields in Company Maintenance Window

| Field          | Description                                                     |
|----------------|-----------------------------------------------------------------|
| Secondary Name | Enter the secondary name of the company.                        |
| Jurisdiction   | Enter the jurisdiction code for the country-state relationship. |

# **Country Maintenance**

This section describes the updates in the Country Maintenance window to meet the Brazil market requirements.

To view the changes in the Country Maintenance window, do the following:

Navigate: From the RMS Start Menu, select Control, then select Setup. From the **Setup**, select **Country**.

In the Contents Of Country window, select View or Edit. The Country Maintenance window appears.

Figure 1-2 Country Maintenance Window

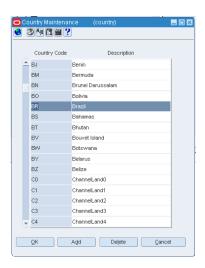

## **Setting Attributes for the Country**

To set up attributes for a country, do the following:

In the Country Maintenance window, set the Country Code as BR. From the **Options** menu, select **Attributes**. The Country Attributes window opens.

Figure 1–3 Country Attributes Window

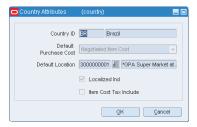

- For Brazil, the Default Purchase Cost LOV displays Negotiated Item Cost (NIC), and Base Cost (BC). This field defines the cost that has to be used to raise a PO.
- A new check box, **Localized Ind** is introduced to indicate whether the Brazil patch is installed. If the Brazil patch is installed, this check box is automatically selected.
- Select the Item Cost Tax Include check box to indicate that the item cost entered is inclusive of taxes (NIC) or exclusive of taxes (BC).

#### **Fiscal Attributes**

**Note:** In RMS, you can set the fiscal attributes for the country only once per installation.

To view and set the updates in the Localization Flexible Attributes form, do the following:

In the Country Maintenance window, select a country. From the **Options** menu, select **Fiscal Attributes**. The Localization Flexible Attributes window appears.

Figure 1–4 Localization Flexible Attributes Window

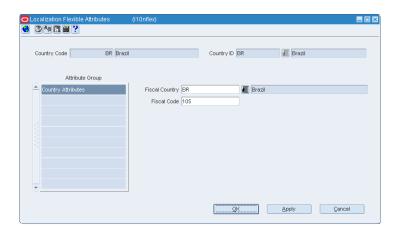

- The Country Attributes group displays the fiscal country and code. From the Fiscal Country LOV, select the country. The corresponding fiscal code is displayed.
- **3.** Click **OK** to exit the window.

# Country Tax Jurisdiction

RMS has a new Country Tax Jurisdiction form that enables you to set up tax jurisdictions. It captures the country code, tax/legal jurisdiction code and a description. In Brazil tax rates vary from city to city. The Country Jurisdiction window helps in specifying the tax/legal jurisdiction code, and description. The taxes that are applicable to any location is decided based on the jurisdiction code, and the description provided in the Country Tax Jurisdiction form.

## Viewing the Country Tax Jurisdiction

To view the jurisdiction code for the country, do the following:

Navigate: From the RMS Start Menu, select Control, then select Setup. From Setup, select Country Tax Jurisdiction.

- 1. In the Contents of Country Tax Jurisdiction, click **View**. The Country Tax Jurisdiction window appears.
- In the Country Jurisdiction window, select the Country and State from the LOV. Click Search.

Figure 1-5 Country Tax Jurisdiction Window

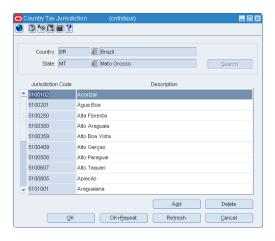

You can view the Jurisdiction Code, and Description for the selected country and

Click **OK** to exit the Country Tax Jurisdiction window.

#### Adding a Jurisdiction Code

To add a jurisdiction code, do the following:

Navigate: From the RMS Start Menu, select Control, then select Setup. From Setup, select Country Tax Jurisdiction.

- 1. In the Contents Of Country Tax Jurisdiction, click **Edit**. The Country Tax Jurisdiction window appears.
- In the Country Jurisdiction window, select the **Country** and **State** from the LOV.
- Click **Add**. A highlighted blank row is displayed. Enter the **Jurisdiction Code** and **Description** for the selected country and state.
- Click **OK** to exit the window.

# **Deleting a Jurisdiction Code**

**Note:** The application does not allow you to delete a jurisdiction code if it is associated with any entity.

To delete a jurisdiction code, do the following:

Navigate: From the RMS Start Menu, select Control, then select Setup. From Setup, select Country Tax Jurisdiction.

- 1. In the Contents of Country Tax Jurisdiction, click **Edit**. The Country Tax Jurisdiction window appears.
- In the Country Jurisdiction window, select the Country and State from the LOV.
- Select the record, and click **Delete**. A confirmation message appears.
- Click **Yes**. The selected **Jurisdiction Code** and **Description** are deleted.
- Click **OK** to exit from the window.

# **Store Maintenance**

This section describes the updates in the Store Maintenance window to meet the Brazil market requirements.

To view/edit the changes made to the Store Maintenance window, do the following:

Navigate: From the RMS Start Menu, select Action, then select Organizational **Hierarchy**. The Organization Hierarchy Main Window is displayed.

- On the tree structure, select **Store**.
- Click **View** or **Edit**. The Store Maintenance window appears.

Figure 1-6 Store Maintenance Window

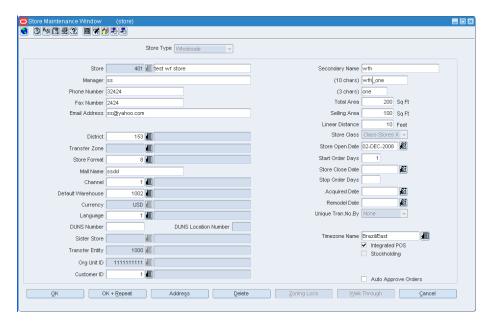

A new field called **Secondary Name** has been added. Enter the secondary name of the store here.

4. Click Address on the Store Maintenance window. A new column called Jurisdiction has been added. This column displays the identification number associated with the tax jurisdiction of the country-state relationship. In this Address window, you can enter multiple addresses for the store.

Figure 1-7 Store Address Window

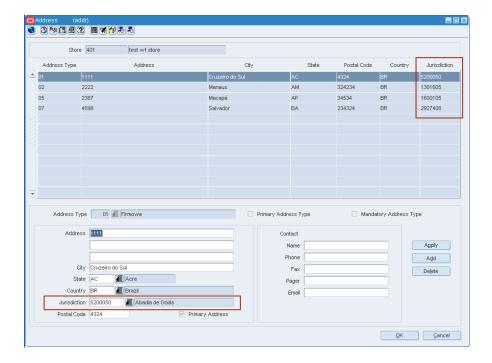

#### Fiscal Attributes

A new option called Fiscal Attributes has been introduced in the Options menu of the Store Maintenance window. The fiscal attributes window captures the fiscal attributes such as address, and other attributes such as CNPI/CPF number.

In the Store Maintenance window, from the **Options** menu, select **Fiscal Attributes**. The Localization Flexible Attributes window appears.

Figure 1-8 Localization Flexible Attributes Window

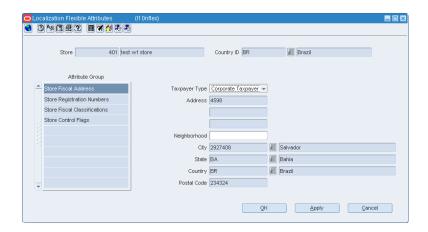

#### **Editing/Viewing Fiscal Attributes**

To edit/view the fiscal attributes of the store, do the following;

In the Localization Flexible Attributes window, click Store Fiscal Address to edit/view the primary address of the selected store.

**Note:** In View mode, the fields are disabled.

**2.** Set the Taxpayer Type to be Corporate Taxpayer. The other option available is Individual Taxpayer.

Enter the Jurisdiction code in the City field.

Click **Apply** to save the changes.

Figure 1–9 Store Fiscal Address

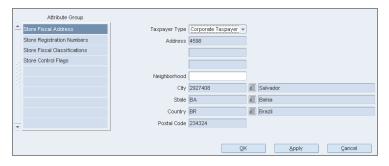

- **3.** Click **Store Registration Numbers** to edit/view the following attributes of the store:
  - CPF The federal taxpayer number issued by the Brazilian Government to a person. CPF is the short form for Cadastro de Pessoa Física.
  - CNPJ Federal taxpayer number issued by the Brazilian Government to a company. CNPJ is the short form for Cadastro Nacional de Pessoas Jurídicas.
  - NIT The worker identification number, also know as PIS number is used for the partner master data if the partner is an individual taxpayer and it is ISS contributor.
  - SUFRAMA Registration code for the government organ (called SUFRAMA) responsible for the free zone of Manaus
  - City Inscription Registration number assigned by a City Municipal Authority
  - State Inscription Registration number assigned by the State

Figure 1–10 Store Registration Numbers

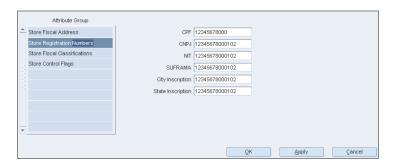

- Click **Store Fiscal Classifications**. The following check boxes appear:
  - ISS Contributor Select this check box if the store is a contributor of the Imposto sobre Serviço (ISS). This is the city tax for services sales.
  - Rural Producer Select this check box if the store is a rural producer.
  - IPI Contributor Select this check box if the store is a contributor of the Imposto sobre Produtos Industrializados (IPI). This is the federal tax.
  - ICMS Contributor Select this check box if the store is a contributor of the Imposto sobre Circulação de Mercadorias e prestação de Serviços (ICMS). ICMS is a state tax.
  - PIS Contributor Select this check box if the store is a contributor of the Programa de Integração Social (PIS). This is also a federal tax.
  - COFINS Contributor Select this check box if the store is a contributor of the Contribuição para Financiamento da Seguridade Social (COFINS).

Figure 1-11 Store Fiscal Classifications

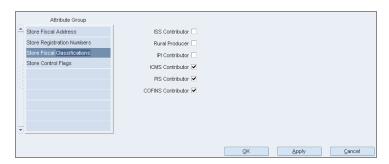

- Click **Store Control Flags**. The following field and check box appear:
  - The Matching Operation Type list is displayed. In Edit mode, two options are displayed: Centralized or De-centralized.
  - Select the Control Recovery of ST check box to indicate that the store has control on the recovery of ICMS-ST. ST is the short form of Substituição Tributária.

Figure 1–12 Store Control Flags

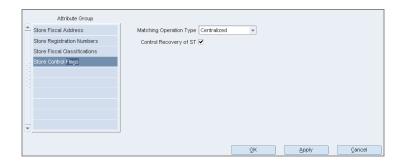

# **Tributary Substitution**

The Tributary Substitution is the regime in which the responsibility for the tax payment is attributed to a single taxpayer in the commercial chain. This taxpayer is called the Substitute. The taxpayer at the receiving side of the operation with the tax already collected is called Substituted.

For inter-state operations, the rule for tax collection and application follows the legislation of the destination state.

> **Note:** The Tributary Substitution feature has been introduced in Warehouse, Supplier, Partners and Outside Locations.

#### Adding a Tributary Substitution for the store

In the Localization Flexible Attributes of the Store, from the **Options** menu, select **Tributary Substitution**. The Tributary Substitution window appears.

Figure 1–13 Tributary Substitution Window

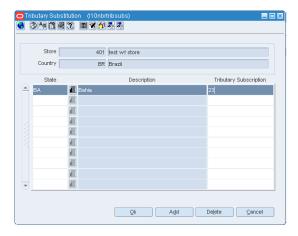

The Tributary Substitution window displays the state, description and tributary substitution of the store.

To add a Tributary Substitution to the store, do the following:

- Click **Add** to include a Tributary Substitution record for the store.
- A row is highlighted. Select the values from the LOV.
- Click **OK**. The record is added to the store.

## **Deleting a Tributary Substitution of the store**

To delete a Tributary Substitution for the store, do the following:

- 1. Select the record that you want to delete from the Tributary Substitution window.
- Click **Delete**. A confirmation message appears.
- Click **Yes** to delete the record.

#### **CNAE Codes**

The CNAE Codes displays the National Code of Economic Activity in Brazil. You can assign more than one CNAE code for the same entity.

**Note:** The CNAE Codes feature has been introduced in Warehouse, Supplier, Partners and Outside Locations.

In the Localization Flexible Attributes window of the Store, from the Options menu, select CNAE Codes. The CNAE Codes window appears.

Figure 1-14 CNAE Codes Window

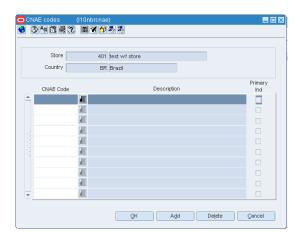

## Adding a CNAE Code to the store

- 1. Click **Add** to include a CNAE Code to the store.
- A row is highlighted. Select the values from the LOV.
- Click **OK**. The CNAE Code is added to the store.

## Deleting a CNAE Code of the store

- 1. Select the CNAE Code that you want to delete from the window.
- **2.** Click **Delete**. A confirmation message appears.
- **3.** Click **Yes** to delete the CNAE Code.

## **Warehouse Maintenance**

The Warehouse Maintenance window has been changed to suit Brazilian market requirements.

To view the changes made to the Warehouse Maintenance window, do the following:

Navigate: From the RMS Start Menu, select Action, then select Organizational **Hierarchy**. The Organization Hierarchy Main Window is displayed.

- On the tree structure, select Warehouse.
- Click **Edit/View**. The Warehouse Maintenance window appears.

**Note:** In View mode, the fields are disabled. This is applicable across all windows in RMS.

Figure 1-15 Warehouse Maintenance Window

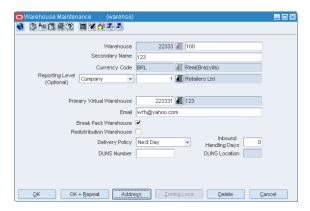

A new field called **Secondary Name** has been added. Enter the secondary name of the warehouse here.

4. Click Address on the Warehouse Maintenance window. A new column called **Jurisdiction** has been added to the Address window. This column displays the jurisdiction code depending on the given state, country or state/country combination.

Figure 1-16 Address Window

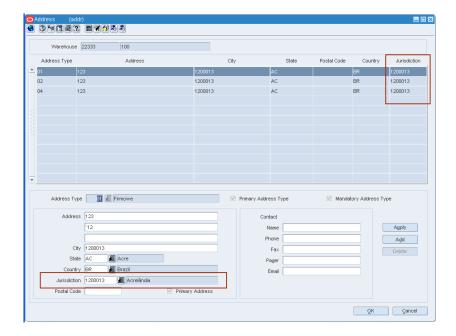

#### **Fiscal Attributes**

A new menu option called Fiscal Attributes has been introduced in the Warehouse Maintenance window. The fiscal attributes window captures the fiscal attributes such as address, and other attributes such as CNPJ/CPF number.

In the Warehouse Maintenance window, from the Options menu, select Fiscal **Attributes**. The Localization Flexible Attributes window appears.

Figure 1–17 Localization Flexible Attributes Window

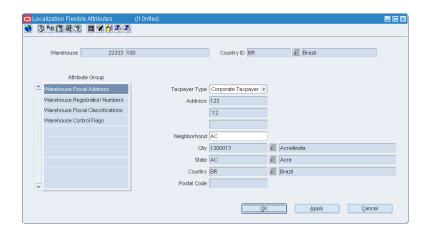

#### **Editing/Viewing Fiscal Attributes**

1. In the Localization Flexible Attributes window, click Warehouse Fiscal Address to edit/view the address of the selected warehouse.

**Note:** In View mode, the fields are disabled.

Figure 1-18 Warehouse Fiscal Address

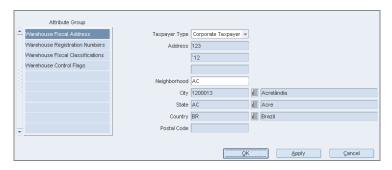

- 2. Click Warehouse Registration Numbers to edit/view the following attributes of the warehouse:
  - CPF The federal taxpayer number issued by the Brazilian Government to a person. CPF is the short form for Cadastro de Pessoa Física.
  - CNPJ Federal taxpayer number issued by the Brazilian Government to a company. CNPJ is the short form for Cadastro Nacional de Pessoas Jurídicas.
  - NIT This is also knows as PIS number, and is used for the partner master data if the partner is an individual taxpayer and is an ISS contributor.
  - SUFRAMA Registration code for the government organ (called SUFRAMA) responsible for the free zone of Manaus.
  - City Inscription Registration number assigned to the warehouse by a City Municipal Authority
  - State Inscription Registration number given to the warehouse by the State

Figure 1–19 Warehouse Registration Numbers

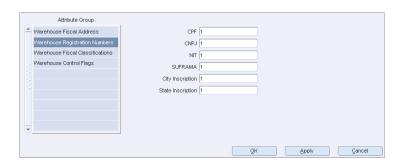

- **3.** Click **Warehouse Fiscal Classifications**. The following check boxes are displayed:
  - ISS Contributor Select this check box if the warehouse is a contributor of ISS. This is the city tax for services sales.
  - Rural Producer Select this check box if the warehouse is a rural producer.
  - IPI Contributor Select this check box if the warehouse is a contributor of IPI. This is the federal tax.
  - ICMS Contributor Select this check box if the warehouse is a contributor of ICMS. ICMS is a state tax.
  - PIS Contributor Select this check box if the warehouse is a contributor of PIS. This is also a federal tax.
  - COFINS Contributor Select this check box if the warehouse is a contributor of COFINS.

Figure 1-20 Warehouse Fiscal Classifications

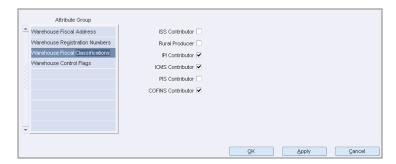

**4.** Click **Warehouse Control Flags**. The **Matching Operation Type** list, and a check box for **Control Recovery of ST** is present.

In the Matching Operation Type list, select Decentralized or Centralized based on the type of operation. Select the Control Recovery of ST check box to indicate that the location has control on the recovery of the ICMS-ST.

**5.** Click **OK** to exit the window.

## **Tributary Substitution for Warehouse**

In the Localization Flexible Attributes of the Warehouse, from the Options menu, select **Tributary Substitution**. The Tributary Substitution window opens.

Figure 1–21 Tributary Substitution Window

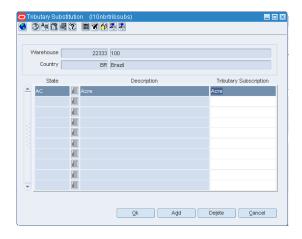

The Tributary Substitution window displays the state, description and tributary substitution of the warehouse.

# Adding a Tributary Substitution to the warehouse

To add a record to the warehouse, do the following:

- 1. Click **Add** to include a Tributary Substitution record for the warehouse.
- A row is highlighted. Select the values from the LOV.
- Click **OK**. The record is added to the warehouse.

## **Deleting a Tributary Substitution**

To delete a record for the warehouse, do the following:

- Select the record that you want to delete from the Tributary Substitution window.
- Click **Delete**. A confirmation message appears.
- Click **Yes** to delete the record.

#### **CNAE Codes**

In the Localization Flexible Attributes window of the warehouse, from the Options menu, select **CNAE Codes**. The CNAE Codes window appears.

Figure 1-22 CNAE Codes Window

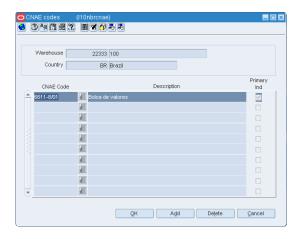

#### Adding a CNAE Code to the warehouse

- 1. Click **Add** to include a CNAE Code to the warehouse.
- A row is highlighted. Select from values from the LOV.
- Click **OK**. The CNAE Code is added to the supplier.

## **Deleting a CNAE Code**

- Select the CNAE Code that you want to delete from the window.
- Click **Delete**. A confirmation message appears.
- **3.** Click **Yes** to delete the CNAE Code.

# **Supplier Maintenance**

The Supplier Maintenance window has been changed to suit Brazilian market requirements.

Navigate: From the RMS Start Menu, select Control, then Supplier.

In the Contents Of Supplier window, select **Maintenance**. The Supplier Search window appears.

Search for and retrieve a Supplier in Edit mode. The Supplier Maintenance window appears.

Figure 1-23 Supplier Maintenance Window

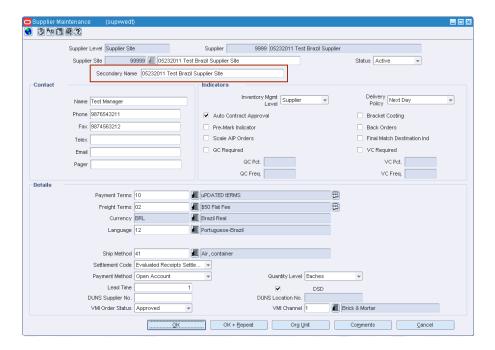

A new field - Secondary Name has been added. Enter the secondary address of the supplier.

## **Fiscal Attributes**

The Supplier Maintenance form includes a new Fiscal Attributes menu option. The fiscal attributes window captures the fiscal attributes such as address, and other attributes such as CNPJ/CPF number. The CNPJ code can be changed only by an authorized user and no receiving or cost complement can be made during this change. Additionally, the existing VAT region field on supplier maintenance window has been made non-mandatory when the default tax option is GTAX.

**Note:** The fiscal attributes window of the Supplier Site window is the same as the Supplier Maintenance window. However, the values of the Supplier Site may be different from that of the Supplier.

In the Supplier Maintenance window, from the **Options** menu, select **Fiscal Attributes**. The Localization Flexible Attributes window appears.

Figure 1–24 Localization Flexible Attributes Window

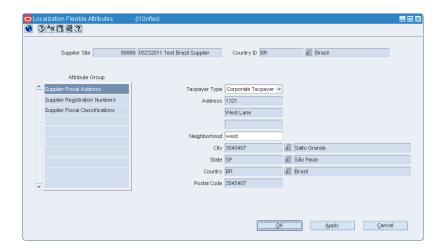

#### **Editing/Viewing Fiscal Attributes**

1. In the Localization Flexible Attributes window, click Supplier Fiscal Address to view the address of the selected supplier.

**Note:** In View mode, the fields are disabled.

Figure 1-25 Supplier Fiscal Address

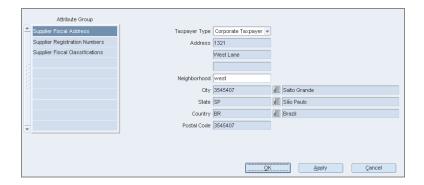

- 2. Click **Supplier Registration Numbers** to view the following attributes of the supplier:
  - CPF The federal taxpayer number issued by the Brazilian Government to a person. CPF is the short form for Cadastro de Pessoa Física.
  - CNPJ Federal taxpayer number issued by the Brazilian Government to a company. CNPJ is the short form for Cadastro Nacional de Pessoas Jurídicas.
  - NIT This is also know as PIS number is used for the Partner master data if the partner is an individual taxpayer and it is ISS contributor
  - SUFRAMA Registration code for the government organ (called SUFRAMA) responsible for the free zone of Manaus
  - City Inscription Registration number assigned to the supplier by a City Municipal Authority
  - State Inscription Registration number assigned to the supplier by the State

Figure 1–26 Supplier Registration Numbers

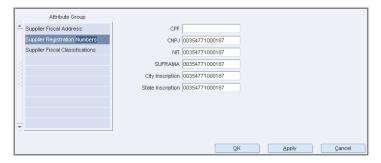

- Click **Supplier Fiscal Classifications**. The following check boxes are present:
  - ISS Contributor Select this check box if the supplier is a contributor of ISS. This is the city tax for services sales.
  - SIMPLES Contributor Select this check box to indicate that the supplier would participate in the Simplified Tax Program of the Brazilian Government. This is needed to determine the rate of ICMS in tax rules.
  - ST Contributor Select this check box if the supplier is a contributor of ICMS-ST.
  - Rural Producer If the supplier is a rural producer, select this check box.
  - IPI Contributor Select this check box if the supplier is a contributor of IPI. This is the federal tax.
  - ICMS Contributor Select this check box if the supplier is a contributor of ICMS. ICMS is a state tax.
  - PIS Contributor Select this check box if the supplier is a contributor of the PIS. This is also a federal tax.
  - COFINS Contributor Select this check box if the supplier is a contributor of the COFINS.
  - Is income range eligible Select this check box if the supplier's income is eligible for tax benefits.

**Note:** In certain states of Brazil, the government has defined a range of income for suppliers. If the supplier is within that specific range, all products supplied by them will have a reduction in the base of calculation for ICMS.

Is distributor a manufacturer – Select this check box if the supplier is a manufacturer.

**Note:** This is applicable to companies which are into both manufacturing and distribution. In that case, the branches classified as distributors or retailers have similar treatment for tax calculation as the manufacturer.

ICMS Simples rate – Enter the SIMPLES rate in case the supplier is a SIMPLES contributor.

**Note:** Since there is no tax presented in the NF, it is necessary to know the rate of ICMS the supplier has paid as the rate may vary depending on the size and annual income range of that supplier.

Figure 1-27 Supplier Fiscal Classifications

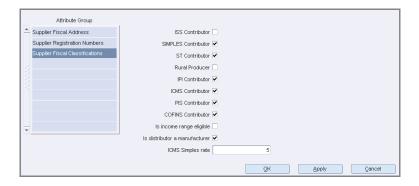

#### **Tributary Substitution of Supplier**

In the Localization Flexible Attributes of the Supplier, from the Options menu, select **Tributary Substitution**. The Tributary Substitution window appears.

Figure 1–28 Tributary Substitution Window

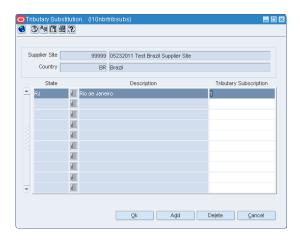

The Tributary Substitution window displays the State, Description, and the Tributary Substitution of the supplier.

## Adding a record for the supplier

To add a record to the supplier, do the following:

- Click **Add** to include a Tributary Substitution record for the supplier.
- A row is highlighted. Select from values from the LOV.
- Click **OK**. The record is added to the supplier.

## Deleting a record

To delete a record for the supplier, do the following:

- Select the record that you want to delete from the Tributary Substitution window.
- Click **Delete**. A confirmation message appears.
- Click Yes to delete the record. 3.

## **CNAE Codes**

The CNAE Codes displays the National Code of Economic Activity in Brazil. You can assign more than one CNAE code for the same entity.

In the Localization Flexible Attributes window of the Supplier, from the **Options** menu, select CNAE Codes. The CNAE Codes window appears.

Figure 1-29 CNAE Codes Window

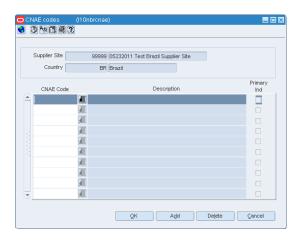

## Adding a CNAE Code to the supplier

- 1. Click **Add** to include a CNAE Code to the supplier.
- A row is highlighted. Select from values from the LOV.
- Click **OK**. The CNAE Code is added to the supplier.

## **Deleting a CNAE Code**

- Select the CNAE Code that you want to delete from the window.
- Click **Delete**. A confirmation message appears.
- Click **Yes** to delete the CNAE Code.

## **Supplier Tax Regime**

There are various types of tax regimes defined at state level in Brazil. These regimes are eligible for supplier reductions on tax basis. TaxWeb Tax Rules identifies each regime and applies the correct tax calculation if the supplier is classified in any of them. It is possible that one supplier may be classified in more than one regime, but depending on the state the transaction is being made, the regime applicable to that state is calculated.

In the Localization Flexible Attributes window of the Supplier, from the **Options** menu, select **Supplier Tax Regime**. The Supplier Tax Regime window appears.

Figure 1-30 Supplier Tax Regime Window

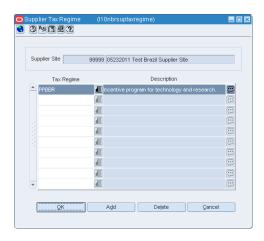

## Adding a tax regime to the supplier

- Click **Add** to include a tax regime to the supplier.
- A row is highlighted. Select from values from the LOV.
- Click **OK**. The tax regime is added to the supplier. 3.

#### Deleting a tax regime

- Select the tax regime that you want to delete from the window.
- Click Delete. A confirmation message appears. 2.
- Click **Yes** to delete the tax regime.

## **Partner Maintenance**

The Partner Maintenance window has been changed to suit Brazilian market requirements.

Navigate: From the RMS Start Menu, select Control, then Partner. The Partner Find window appears.

Search for and retrieve a partner in Edit mode. The Partner Maintenance window appears.

Figure 1-31 Partner Maintenance Window

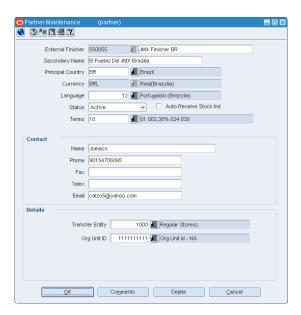

Two new fields have been added to meet the requirements of the Brazilian market. The two fields are:

- Secondary Name Enter the formal name of the partner.
- Auto Receive Stock Ind Select this check box to update the stock for the external finisher after the first leg of the shipment is transferred.

**Note:** The Auto Receive Stock Ind option is highlighted on the Partner Maintenance page only when the Partner Type is chosen as **External Finisher** on the **Partner Find** page.

## **Fiscal Attributes**

The Partner Maintenance window includes a new Fiscal Attributes menu option. The Localization Fiscal Attributes window captures the fiscal attributes such as address, and other attributes such as CNPJ/CPF number.

In the Partner Maintenance window, from the Options menu, select Fiscal Attributes. The Localization Flexible Attributes window appears.

Figure 1–32 Localization Flexible Attributes Window

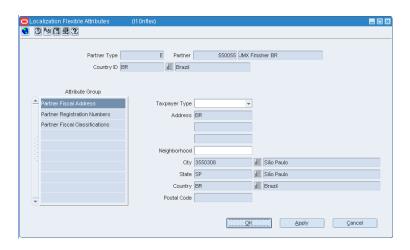

## **Editing/Viewing Fiscal Attributes**

In the Localization Flexible Attributes window, click Partner Fiscal Address to view/edit the address of the selected partner.

**Note:** In View mode, the fields are disabled.

Figure 1-33 Partner Fiscal Address

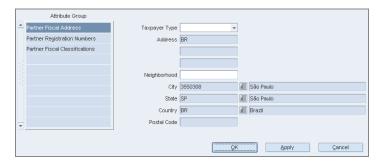

- Click **Partner Registration Numbers** to edit/view the following attributes of the partner:
  - CPF The federal taxpayer number issued by the Brazilian Government to a person. CPF is the short form for Cadastro de Pessoa Física.
  - CNPJ Federal taxpayer number issued by the Brazilian Government to a company. CNPJ is the short form for Cadastro Nacional de Pessoas Jurídicas.
  - NIT This is also know as PIS number, and is used for the Partner master data if the partner is an individual taxpayer and it is ISS contributor.

- SUFRAMA Registration code for the government organ (called SUFRAMA) responsible for the free zone of Manaus.
- City Inscription This is the registration number assigned to the partner by a City Municipal Authority
- State Inscription Registration number assigned by the State authorities

Figure 1–34 Partner Registration Numbers

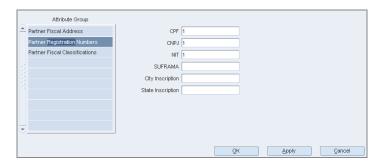

- Click **Partner Fiscal Classifications**. The following check boxes are displayed:
  - IPI Contributor Select this check box if the partner is a contributor of IPI. This is the federal tax.
  - ICMS Contributor Select this check box if the partner is a contributor of ICMS. ICMS is a state tax.
  - PIS Contributor Select this check box if the partner is a contributor of PIS. This is also a federal tax.
  - COFINS Contributor Select this check box if the partner is a contributor of COFINS.

Figure 1-35 Partner Fiscal Classifications

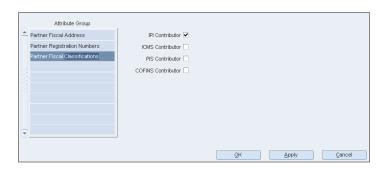

## **CNAE Codes**

In the Localization Flexible Attributes window of the Partner, from the Options menu, select **CNAE Codes**. The CNAE Codes window appears.

Figure 1-36 CNAE Codes Window

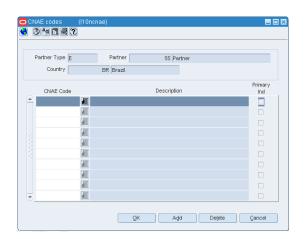

The CNAE Codes window displays the CNAE Code, and the Description of the partner. A check box for Primary Ind is present.

## Adding a CNAE Code to the partner

- Click **Add** to include a CNAE Code to the partner.
- A row is highlighted. Select from values from the LOV.
- Click **OK**. The CNAE Code is added to the partner. 3.

## **Deleting a CNAE Code**

- Select the CNAE Code that you want to delete from the window.
- Click **Delete**. A confirmation message appears. 2.
- Click **Yes** to delete the CNAE Code.

## **Outside Locations**

The Outside Locations window has been changed to suit the requirements of the Brazilian market.

Navigate: From the RMS Start Menu, select Control, then Setup. From Setup, select **Outside Locations.** 

In the Contents Of Outside Locations window, select Edit. The Outside Locations window appears.

Figure 1-37 Outside Locations Window

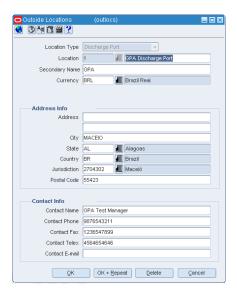

In order to meet the requirements of the Brazilian market, two new fields have been added:

- Secondary Name Enter the formal name of the Outside Location.
- Jurisdiction Select the ID associated to the tax jurisdiction of the country-state relationship.

#### Fiscal Attributes

The Outside Locations window includes a new Fiscal Attributes menu option. The fiscal attributes window captures the fiscal attributes such as address, and other attributes such as CNPJ/CPF number.

In the Outside Locations window, from the **Options** menu, select **Fiscal Attributes**. The Localization Flexible Attributes window appears.

Figure 1–38 Localization Flexible Attributes Window

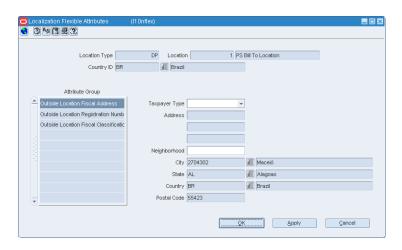

## **Editing/Viewing Fiscal Attributes**

To edit/view the fiscal attributes, do the following:

In the Localization Flexible Attributes window, click Outside Location Fiscal Address to edit or view the address of the selected outside location.

**Note:** In View mode, the fields are disabled.

Figure 1-39 Outside Location Fiscal Address

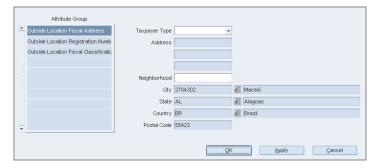

- Click **Outside Location Registration Numbers** to edit/view the following attributes of the outside location:
  - CPF The federal taxpayer number issued by the Brazilian Government to a person. CPF is the short form for Cadastro de Pessoa Física.
  - CNPJ Federal taxpayer number issued by the Brazilian Government to a company. CNPJ is the short form for Cadastro Nacional de Pessoas Jurídicas.

- NIT This is also know as PIS number is used for the Partner master data if the partner is an individual taxpayer and it is ISS contributor.
- SUFRAMA Registration code for the government organ (called SUFRAMA) responsible for the free zone of Manaus.
- City Inscription Registration number assigned to the outside location by a City Municipal Authority.
- State Inscription Registration number assigned to the outside location by the State.

Figure 1-40 Outside Location Registration Numbers

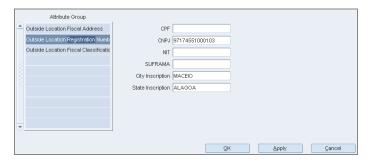

Click Outside Location Fiscal Classifications. Select the IPI Contributor check box for the outside location, if it is applicable for that location.

Figure 1-41 Outside Location Fiscal Classifications

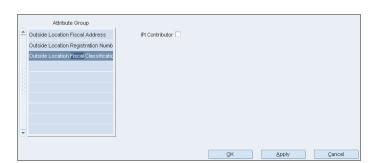

#### **CNAE Codes**

In the Localization Flexible Attributes window of the Outside Locations, from the **Options** menu, select **CNAE** Codes. The CNAE Codes window appears.

Figure 1-42 CNAE Codes Window

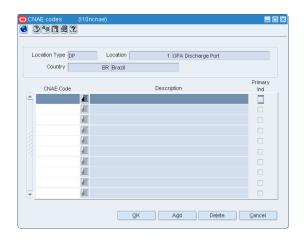

## Adding a CNAE Code to the Outside Locations

- 1. Click **Add** to include a CNAE Code to the Outside Locations.
- A row is highlighted. Select from values from the LOV.
- Click **OK**. The CNAE Code is added to the Outside Locations.

## Deleting a CNAE Code of the Outside Locations

- 1. Select the CNAE Code that you want to delete from the window.
- Click **Delete**. A confirmation message appears.
- Click **Yes** to delete the CNAE Code.

# Legal Entity Maintenance

In Brazil, a single company can have multiple business units. These business units are the actual legal entities of the company. These legal entities can be configured either as individual Set of Books or Transfer Entities within RMS.

#### **Set of Books**

When the individual set of books are identified as the legal entity or business unit (based on system options), the fiscal attributes are set up as follows:

Navigate: From the RMS Start Menu, select Control, then select Setup. From the Setup, select Set Of Books.

In the Contents Of Set Of Books window, select View or Edit. The Set of Books Maintenance window appears.

Figure 1-43 Set Of Books Maintenance Window

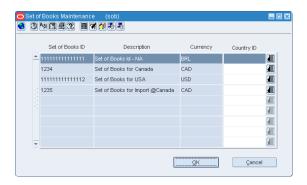

- In the Set Of Books Maintenance window, set the Country ID as BR. In the Options menu, the Fiscal Attributes menu item is enabled only after setting the Country ID to Brazil.
- From the **Options** menu, select **Fiscal Attributes**. The Localization Flexible Attributes window opens.

Figure 1-44 Localization Flexible Attributes Window

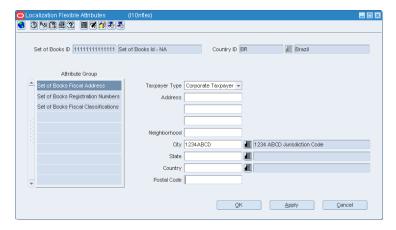

In this window, you can set the address, registration numbers, and fiscal classifications.

In the Localization Flexible Attributes form, click **Set of Books Fiscal Address**. Enter the address of the different business units here.

Figure 1-45 Set of Books Fiscal Address

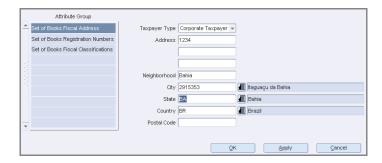

- **4.** Click the **Set of Books Registration Numbers** in the Attribute Group column to edit/view the following:
  - CPF The federal taxpayer number issued by the Brazilian Government to a person. CPF is the short form for Cadastro de Pessoa Física.
  - CNPJ Federal taxpayer number issued by the Brazilian Government to a company. CNPJ is the short form for Cadastro Nacional de Pessoas Jurídicas.
  - NIT The worker identification number, also know as PIS number is used for the partner master data if the partner is an individual taxpayer and it is ISS contributor.
  - SUFRAMA Registration code for the government organ (called SUFRAMA) responsible for the free zone of Manaus
  - City Inscription Registration number assigned by a City Municipal Authority
  - State Inscription Registration number assigned by the State
- Click the **Set of Books Fiscal Classifications** in the Attribute Group column. Select the IPI Contributor check box if the business unit is an IPI contributor.
- Click **Apply** to save the changes.
- Click **OK** to close the Localization Flexible Attributes window.

## **Transfer Entities**

If the transfer entity is considered as the legal entity (based on system options), the fiscal attributes are set up as follows:

Navigate: From the RMS Start Menu, select Control, then select Setup. From the **Setup**, select **Transfer Entities**.

In the Contents Of Transfer Entities window, select **View** or **Edit**. The Transfer Entity Maintenance window appears.

Figure 1–46 Transfer Entity Maintenance Window

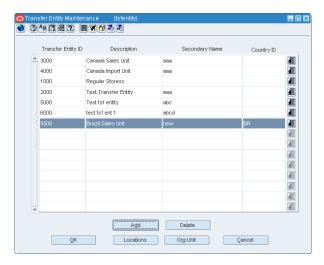

In the Transfer Entity Maintenance window, set the Country ID as **BR**. In the **Options** menu, the Fiscal Attributes menu item is enabled only after setting the Country ID to Brazil.

2. From the Options menu, select Fiscal Attributes. The Localization Flexible Attributes window opens.

Figure 1–47 Localization Flexible Attributes Window

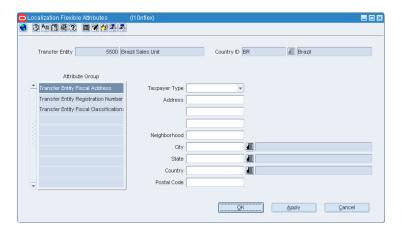

In this window, you can set the address, registration numbers, and fiscal classifications of the transfer entities.

In the Localization Flexible Attributes form, click Transfer Entity Fiscal Address. Enter the address of the different business units here.

Figure 1–48 Transfer Entity Fiscal Address

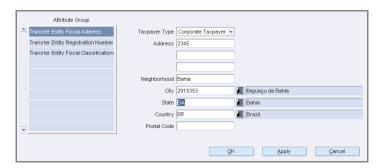

- 4. Click the Transfer Entity Registration Numbers in the Attribute Group column to edit/view the following:
  - CPF The federal taxpayer number issued by the Brazilian Government to a person. CPF is the short form for Cadastro de Pessoa Física.
  - CNPJ Federal taxpayer number issued by the Brazilian Government to a company. CNPJ is the short form for Cadastro Nacional de Pessoas Jurídicas.
  - NIT The worker identification number, also know as PIS number is used for the partner master data if the partner is an individual taxpayer and it is ISS contributor.
  - SUFRAMA Registration code for the government organ (called SUFRAMA) responsible for the free zone of Manaus
  - City Inscription Registration number assigned by a City Municipal Authority
  - State Inscription Registration number assigned by the State

- **5.** Click the **Transfer Entity Fiscal Classifications** in the Attribute Group column. Select the IPI Contributor check box if the business unit is an IPI contributor.
- **6.** Click **Apply** to save the changes.
- Click **OK** to close the Localization Flexible Attributes window.

## System Parameter Maintenance

The System Parameter Maintenance window enables you to customize various parameters, defaults, and constants that are used throughout the system. Normally, these elements are set when RMS is installed by the system or database administrator. They tend to remain fixed unless a business practice is changed which necessitates a change in RMS.

In order to suit the Brazilian requirements, a new tax type, Global Tax, is added to the default tax type LOV for RMS system options.

Navigate: From the RMS Start Menu, select Control, then System. From System, select **System Variables**. The System Parameter Maintenance window appears.

Figure 1–49 System Parameter Maintenance Window

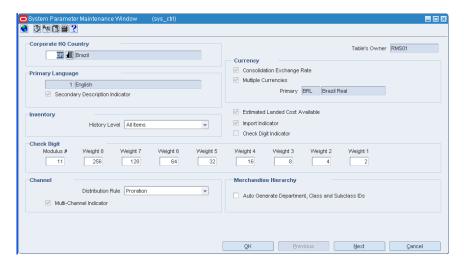

There are several windows associated with this window.

- To view, and edit the values of the various windows that are associated with this window, click Next.
- To go back to the previous window, click the **Previous** button.
- To set the options for Brazil, in the Corporate HQ Country field, select BR from the LOV.

In the Tax form of the System Parameter Maintenance window, the **Default Tax Type** field is set to **Global Tax**.

Figure 1-50 System Parameter - Tax

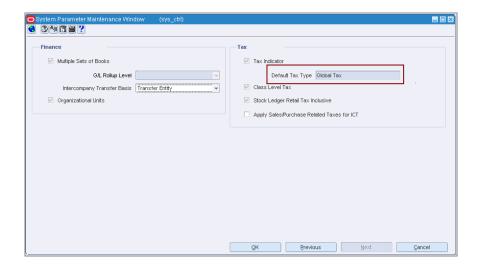

## **Fiscal Classification Codes**

In Brazil, every item has a fiscal classification code called as Nomenclatura Comum do Mercosul or NCM. NCM codes, in general, are a classification of merchandise issued by the Brazilian government and are used to determine the taxes applicable to an item. As NCM codes are applicable to all the Mercosur countries, the new Fiscal Classification window provides the option to capture the country code along with the NCM codes.

# **Editing/Viewing the Fiscal Classification**

To edit/view the fiscal classification, do the following:

Navigate: From the RMS Start Menu, select Items, then Fiscal Classification.

1. In the Contents Of Fiscal Classification window, select **Edit** or **View**. The Fiscal Classification window appears.

**Note:** In View mode, the fields are disabled.

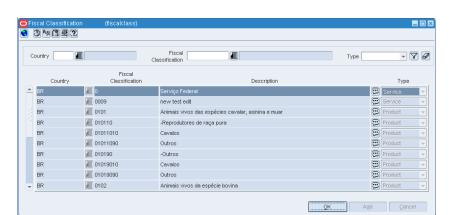

Figure 1–51 Fiscal Classification Window

- Select the country from the LOV in the Country field.
- Select the NCM codes/fiscal classification in the Fiscal Classification LOV. 3.
- From the list in the Type column, select **Product**. Click the filter button. The multi-record block displays the country, fiscal classification, description, and the type for the criteria entered in the above fields.
- If the Type is **Service**, the multi-record block displays the Federal Service Codes. TaxWeb Tax Rules supplies these codes.
- Click **OK** to close the window.

## Consume NCM Codes from TaxWeb Tax Rules

After RMS is integrated with TaxWeb Tax Rules, TaxWeb Tax Rules has to manage the NCM codes. The following changes have been made in RMS to use the NCM codes that are provided by TaxWeb Tax Rules:

- A new integration mechanism has been provided to consume the NCM codes from TaxWeb Tax Rules.
- New tables are introduced to store the NCM details.
- TaxWeb Tax Rules provides the necessary updates to NCM codes. TaxWeb Tax Rules manages adding, deleting, and updating the NCM codes.

#### Fiscal Reclassification

After an item is approved, you cannot change the fiscal classification of the item. This is because a change in NCM code triggers recalculation of taxes.

If you have to change the fiscal classification, a new fiscal reclassification window has been added. After you capture the reclassification details, the reclassification of NCM code happens on the active date during the nightly batch run.

The fiscal reclassification is possible only for those approved regular items that has item levels less than or equal to the transaction level.

If an item (Level 1) with child items is selected, the fiscal reclassification is applied for all item levels. A warning message is displayed to determine whether you want to continue with the reclassification.

## Editing a Fiscal Classification

To edit the fiscal classification, do the following:

Navigate: From the RMS Start Menu, select Items, then ReClassification.

In the Contents Of Reclassification window, select Fiscal Reclassification.

In the Contents Of Fiscal Reclassification window, select **New**. The Fiscal Reclassification window appears.

Figure 1-52 Fiscal Reclassification Window

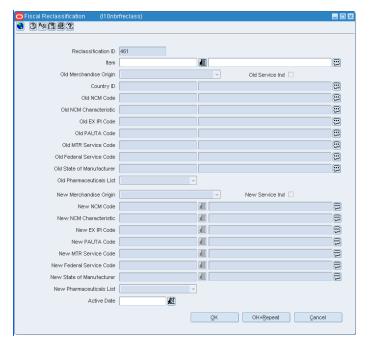

1. From the LOV, select the item for which you want to change the fiscal classification.

> **Note:** In case the item you have selected is a level 1 item, the application displays the following message:

> > Item x is a Level 1 item. The reclassification will be applied to all the items. Do you want to continue?

Click **Yes** to continue. Else, click **No**.

For the selected item, the country, and the old NCM code are displayed.

In addition, the Fiscal Reclassification window displays the following characteristics associated with the old NCM:

- EX IPI Code This is the exception code defined by the Brazilian Government.
- PAUTA Code This is the lowest level code for tax classification. This code represents the item, and is used to calculate the "'pauta", which means a pre-defined base of calculation for ICMS-ST controlled at item level by the Government.
- MTR Service Code Unified service code from TaxWeb Tax Rules system.

- Federal Service Code Service code provided by Federal Government of Brazil (based on the regulation number 116 from July 31st, 2003).
- State of Manufacturer Indicates the state in which the product is manufactured, as the benefits for items varies depending on the state.
- Pharmaceuticals List Three different lists of medicines can be associated to the product and determines the tax calculation behavior. The list contains the following three values:
  - Negative The product is associated with the negative list.
  - Positive The product is associated with the positive list.
  - Neutral The product is associated with the neutral list.
  - NULL The product is not associated with any list.
- 2. Select the **New Merchandise Origin** from the list. The following options are available:
  - National
  - Service
  - Foreign Item bought from Brazil vendor
- Select the **New Service Ind** check box to indicate that the item is a service item.
- Assign the **New NCM Code** from the LOV.

The EX IPI Code, PAUTA Code, MTR Service Code, and the Federal Service Code associated with the new NCM are also displayed.

**Note:** The NCM Characteristic, EX IPI and Pauta codes associated to the NCM is defaulted upon entering the new NCM, given that only one NCM Characteristic, EX IPI and Pauta code is associated to the given NCM. If there are multiple characteristics associated to the NCM, no value is defaulted.

- 5. Set an active date in **Active Date** field. The reclassification of NCM code happens based on the active date set here during the nightly batch run.
- Click **OK** to save the changes and exit the window.
- Click **OK+Repeat** to change the fiscal classification for another approved item.

## Viewing/Maintaining Fiscal ReClassification

To view/maintain the fiscal reclassification, do the following:

- In the Contents Of Reclassification window, select Fiscal Reclassification.
- In the Contents Of Fiscal Reclassification window, select View/Maintain. The Fiscal Reclassification View window appears.

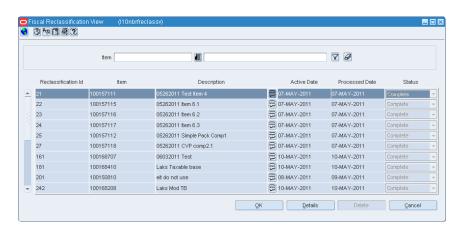

Figure 1–53 Fiscal Reclassification View Window

- **3.** Select the item from the Item LOV.
  - The multi-record block displays the Reclassification Id, Item, Description, Active Date, Processed Date, and the Status.
- Click **Details** in the Fiscal Reclassification View window. The Fiscal Reclassification Detail View window appears. This window displays the old NCM code, the new NCM code, and the associated attributes of the two codes.

-0 9 Country ID Old Merchandise Origin National Old Service Ind Old NCM Code 33069000 9 Old NCM Characteristic  $\odot$ Old EX IPI Code  $\odot$ Old PAUTA Code Old MTR Service Code  $\odot$ **:** Old State of Manufacture  $\odot$ Old Pharmaceuticals List New Merchandise Origin National 9 New NCM Code 91099000 New NCM Characteristic  $\odot$ 3 New PAUTA Code 9 New MTR Service Code  $\odot$ **E** 9 New State of Manufacture New Pharmaceuticals List ŌΚ

Figure 1-54 Fiscal Reclassification Detail View Window

- 5. Click **OK** to close the window. You will be returned to the Fiscal Reclassification View window.
- Click **OK** in the Fiscal Reclassification View window to exit the window.

## Non-base LFAS attributes

You can add several new attributes to Items and Suppliers through non-base Localization Flexible Attribution Solution (LFAS) for Brazil and extend Retail Tax Integration Layer (RTIL) Tax object. The LFAS supports predefined and configured generic extensions of new attributes.

## Capturing values for the non-base LFAS attributes

To capture the old and new values for the non-base LFAS attributes, do the following:

- Choose the **RMS Start Menu**.
- Select Items > Reclassification.
- In the Contents Of Fiscal Reclassification, select Fiscal Reclassification.
- In the Contents Of Fiscal Reclassification, select View/Maintain. The Fiscal Reclassification View window appears. See Fiscal Reclassification View Window.
- In the Fiscal Reclassification View window, select **Options** > **Custom Attributes**.

Figure 1-55 Fiscal Reclassification View Options menu window

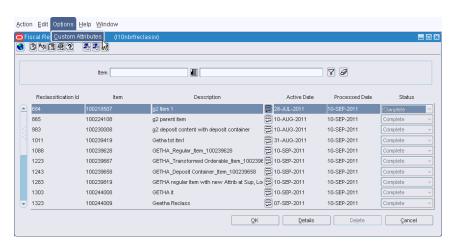

The Fiscal Reclassification - Non base LFAS attributes window appears.

**Note:** The Fiscal Reclassification - Non base LFAS attributes window is available only when the non-base LFAS attributes are defined at the item level.

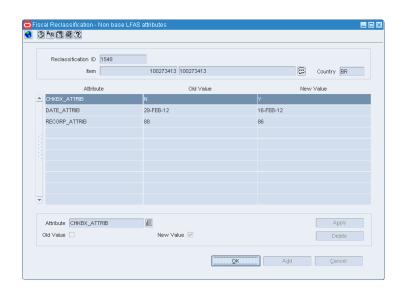

Figure 1–56 Fiscal Classification Non base LFAS attributes window

Enter the fields in the Fiscal Reclassification - Non base LFAS attributes window as follows:

Table 1–2 Fiscal Classification - Non base LFAS attributes

| Field               | Description                                                                                                    |
|---------------------|----------------------------------------------------------------------------------------------------|
| Reclassification ID | The fiscal reclassification ID of an item.                                                                                                    |
|                     | The Fiscal Reclassification - Non base LFAS attributes window populates the Reclassification ID by default.                                       |
| Item                | The item ID and description of an item.                                                                                                    |
|                     | You can specify an item or choose an item from the list.                                                                                          |
|                     | The Fiscal Reclassification - Non base LFAS attributes window populates the item and description by default.                                      |
| Country             | The delivery country for an item.                                                                                                    |
|                     | The Fiscal Reclassification - Non base LFAS attributes window populates the Country by default.                                                   |
| Attribute           | The non-base LFAS attribute name.                                                                                                    |
| Old Value           | The value of the non-base LFAS attributes prior fiscal reclassification.                                                                          |
| New Value           | The value of the non-base LFAS attributes post fiscal reclassification.                                                                           |
|                     | The same validation available in the LFAS screen for an item is triggered when a new value is entered.                                            |
| Attribute           | The non-base LFAS attribute of fiscal reclassification item.                                                                                      |
|                     | Depending on the display type of the attribute selected, the old<br>and the new values of the fiscal reclassification is displayed as<br>follows: |
|                     | <ul><li>Checkbox</li></ul>                                                                                                    |
|                     | <ul><li>Drop-down list</li></ul>                                                                                                    |
|                     | <ul><li>List of values</li></ul>                                                                                                    |
|                     | <ul><li>Textbox</li></ul>                                                                                                    |

- **7.** Click **Apply** to populate the old and new values of non-base LFAS attributes.
- To delete an item, select the item from the multi-record block and click **Delete**. 8.
- Click **Add** to add a new row in the multi-record block.
- **10.** Click **Cancel** to undo the changes you specified in the multi-record block.
- **11.** Click **OK** to close the Fiscal Reclassification Non base LFAS attributes window. The Fiscal Reclassification View window appears.

# **Tax Changes**

In the Brazilian tax system, many taxes can be applied on the same item. The tax system also includes:

- There are indicators for exempts or reduced taxes.
- Taxes can differ based on a "to" and "from" location for inventory movement transactions.
- For the same item, suppliers can have different taxes and different rates.

This chapter describes the update to the VAT Maintenance form to implement the Brazilian taxation process. It includes the following section:

**Editing VAT Codes** 

# **Editing VAT Codes**

The VAT Codes Maintenance window enables you to view and maintain a list of value added tax (VAT) codes.

To edit the VAT Codes, do the following:

Navigate: From the RMS Start Menu, select Control, then select Setup. From Contents Of Setup, select VAT Codes Maintenance.

In the Contents Of VAT Codes Maintenance window, click Edit. The VAT Code Maintenance window appears.

Figure 2-1 VAT Code Maintenance Window

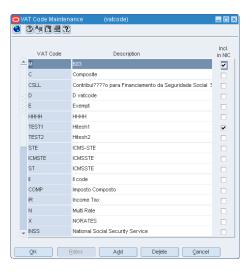

For Brazil, a new indicator, **Included in NIC**, has been added to the VAT Code Maintenance window.

Select this check box to include the particular VAT code in the Negotiated Item Cost.

**Note:** The Rates button is disabled for Brazil and VAT Codes Rates screen is not available in Brazil.

# Adding a VAT Code

To add a VAT code, do the following:

- 1. Click Add in the VAT Code Maintenance window. The next available line is enabled.
- 2. In the VAT Code and Description fields, enter a relevant VAT code and description.
- 3. In case you want to make the VAT code part of the NIC, select the Included in NIC check box.
- Click **OK** to save your changes, and close the window.

## **Deleting a VAT Code**

- Select a VAT Code, and click **Delete**. A confirmation message appears.
- Click **Yes** to delete the VAT Code.
- Click **OK** to save the changes, and close the window.

## **Tax Regions**

The department level VAT maintenance is not used in Brazil because the retail taxes in Brazil are applied according to the NCM code (item level). A tax code can have more than one rate, based on the NCM code and the state or city where the item is transacted.

# **Item Maintenance**

In order to meet certain requirements in Brazil, changes have been made at the item master level. This chapter describes the updates to the forms in the Item Maintenance module.

A new form Item Country window is added to the Item Maintenance form. The Item Supplier Country of Sourcing window has been modified.

# **Item Country Window**

The Item Attributes window enables you to record and edit information specific to a selected item. The Item Attribute window is a customizable window, and it has been modified to suit Brazilian requirements.

Navigate: From the RMS Start Menu, select Items.

- In the Contents Of Items window, select **Items**. The Item Search window appears.
- Search for and retrieve an item in Edit mode. The Item Maintenance window appears.

Figure 3-1 Item Maintenance Window

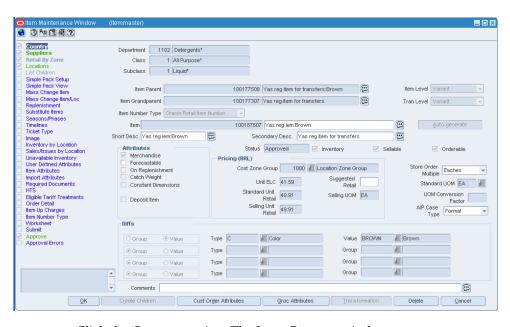

Click the **Country** option. The Item-Country window appears.

Figure 3-2 Item-Country window

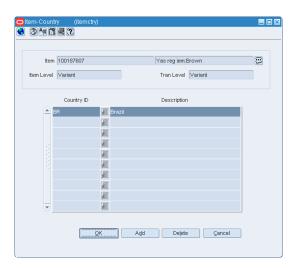

In the Item-Country window, you can link the item to the countries where it will be sold.

- Click **Add**. A row is highlighted. From the Country ID LOV, select the country. This country is linked to the item.
- Click **Delete** to remove the link between the country and item.
- Click **OK** to exit the window.

## **Fiscal Attributes**

To view/edit the fiscal attributes, do the following:

From the Options menu in the Item-Country window, select Fiscal Attributes. The Localization Flexible Attributes window appears.

Figure 3–3 Localization Flexible Attributes Window

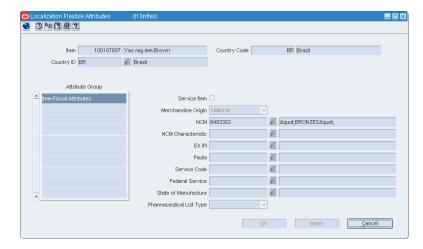

- The Item Fiscal Attributes section contains the following fields:
  - Service Item Select the check box to indicate that the item is a service item.
  - Merchandise Origin Select the origin country of the item from the list box.

- NCM Select the NCM Code from the LOV.
- NCM Characteristic The characteristic of the NCM that defines the fiscal classification.
- EX IPI IPI Exception Code
- Pauta Pauta means a pre-defined base of calculation for ICMS-ST controlled at item level by the Government
- Service Code Fiscal Reclassification of a service item provided by TaxWeb Tax Rules, which provides additional information over federal service code.
- Federal Service Service code provided by Federal Government of Brazil (based on the regulation number 116 from July 31st, 2003)
- State of Manufacture The state where the product is manufactured, each state has its own set of taxes for each item
- Pharmaceutical List Type Three different lists of medicines can be associated to the product and determines the tax calculation behavior. The list contains the following three values:
  - Negative The product is associated with the negative list.
  - Positive The product is associated with the positive list.
  - Neutral The product is associated with the neutral list.
  - NULL The product is not associated with any list.

Figure 3-4 Item Fiscal Attributes Window

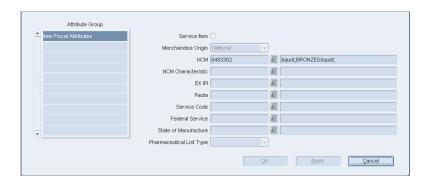

**Note:** The fiscal attributes cannot be set for pack items.

## Item Supplier Country Of Sourcing

The Item Supplier Country of Sourcing window enables you to enter the cost negotiated with the supplier. Based on this, you can view cost exclusive of all taxes, cost inclusive of all taxes, and the taxes applicable for that supplier.

Navigate: From the RMS Start Menu, select Items. In the Contents Of Items window, select **Items**. The Item Search window appears.

- Search for and retrieve an item in **Edit** mode. The Item Maintenance window appears.
- Click the **Suppliers** option. The Item-Supplier window appears.
- Click the **Item-Supplier-Country of Sourcing** option on the Item-Supplier window. The Item-Supplier-Country of Sourcing window appears.

Figure 3–5 Item-Supplier-Country of Sourcing Window

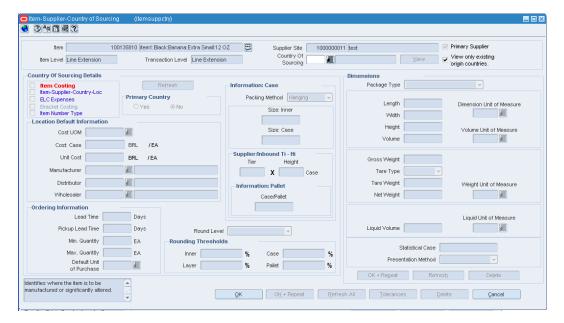

- In the Item-Supplier-Country of Sourcing window, set the Country of Sourcing to BR. Click View.
- In the Country of Sourcing Details section of the window, the Item Costing link is highlighted. Enter the details of the item. The Item-Supplier-Country of Sourcing window appears as given below.

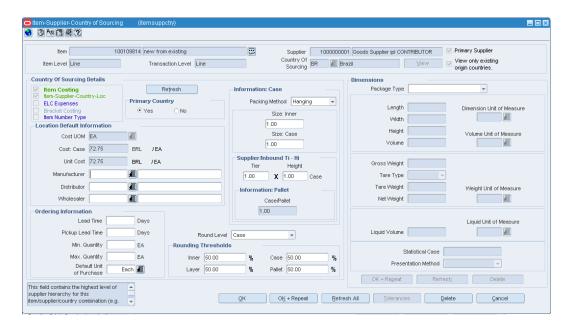

Figure 3-6 Item-Supplier-Country of Sourcing Window

## Item Costing

In the Item Costing window, you can define the item costing details to set up an item.

**Note:** The Item Costing window can be accessed from the Quick Item Entry window and the Item Supplier Country Location window.

To define the item costing details, do the following:

Navigate: From the RMS Start Menu, select Items. In the Contents Of Items window, select **Items**. The Item Search window appears.

- Search for and retrieve an item in **Edit** mode. The Item Maintenance window appears.
- Click the **Suppliers** option. The Item-Supplier window appears.
- Click the **Item-Supplier-Country of Sourcing** option on the Item-Supplier window. The Item-Supplier-Country of Sourcing window appears.

Figure 3–7 Item-Supplier-Country of Sourcing Window

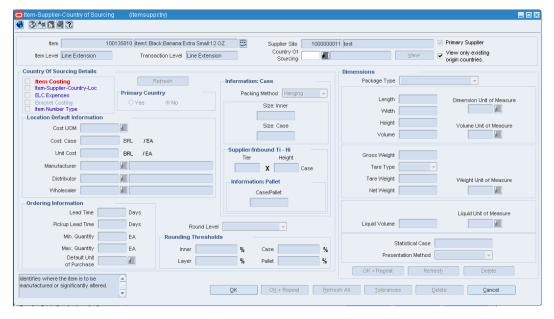

- **4.** In the Item-Supplier-Country of Sourcing window, set the Country of Sourcing to BR. Click View.
- In the Country of Sourcing Details section of the window, the Item Costing link is highlighted. Click **Item Costing**.

In the Item Costing window, you can define the item costing details to set up an item.

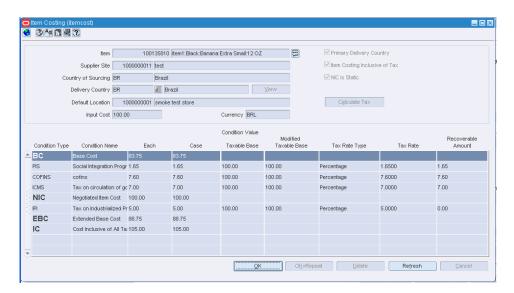

Figure 3–8 Item Costing Window

- In the Filter section of the Item Costing window, some fields are non-editable and the values are defaulted from the previous window. The fields are as follows:
  - Item This field displays the item code set from the previous form/window.
  - Supplier Site This field displays the supplier site.
  - Country of Sourcing This field displays the country of sourcing.
- 7. In the Delivery Country field, enter the country to which the item will be shipped to. The LOV displays only the countries associated with the item.
- The Default Location is a non-editable field and is based on the delivery country selected.
- Select the **Primary Delivery Country** check box for the designated primary delivery country.
  - This defines multiple delivery countries for one supplier and country of sourcing combination. However, only one delivery country can be a primary delivery country.
- **10.** Select the **Item Costing Inclusive of Tax** check box based on the delivery country. This is a non-editable field, and the check box is selected, if for the delivery country, the cost is inclusive of the tax.
- 11. Enter the Input Cost. Enter cost inclusive of taxes (NIC) or cost exclusive of taxes (BC).
  - If the delivery country considers the item costing to be inclusive of tax, the input cost is interpreted as NIC, else it is interpreted as BC.
- **12.** The Currency field is non-editable field. This field displays the currency based on the currency set for the delivery country.
- 13. Select the NIC is Static check box, in case you want to retain the same NIC for all locations ranged for the supplier and item combination.
  - RMS makes a call to TaxWeb Tax Rules by passing this NIC and location attributes. Based on the taxes fetched by TaxWeb Tax Rules, RMS calculates the other costs. You can override the NIC at a location level. In case you do not select this check box, for all locations ranged, the BC will remain the same. RMS makes a call to

TaxWeb Tax Rules by passing this BC and location attributes. Based on the taxes fetched by TaxWeb Tax Rules, RMS calculates the other costs.

**14.** Click the **Calculate Tax** button. The multi-record block displays the following:

Table 3–1 Item Costing Fields and Description

| Field                     | Description                                                                                                    |
|---------------------------|----------------------------------------------------------------------------------------------------|
| Fields on the Multi-Recor | d Block                                                                                                    |
| Condition Type            | The individual tax codes are displayed as returned by TaxWeb Tax Rules. The following costs are displayed:                                                                                                    |
|                           | ■ Base Cost (BC) – Cost exclusive of all taxes.                                                                                                    |
|                           | <ul> <li>Negotiated Item Cost (NIC) – Cost Inclusive of some taxes.</li> <li>Taxes which are included in the cost is mentioned on the VAT Code window.</li> </ul>                                                                                                    |
|                           | <ul> <li>Extended Base Cost (EBC) – BC+ non-recoverable tax<br/>amount returned by TaxWeb Tax Rules.</li> </ul>                                                                                                    |
|                           | ■ IC (Cost Inclusive of all taxes) – BC+ tax amount returned by TaxWeb Tax Rules.                                                                                                    |
|                           | The records are displayed in the following order:                                                                                                    |
|                           | 1. Base Cost                                                                                                    |
|                           | 2. Taxes included in NIC                                                                                                    |
|                           | <b>3.</b> NIC                                                                                                    |
|                           | 4. Non-recoverable Taxes                                                                                                    |
|                           | 5. Extended Base Cost                                                                                                    |
|                           | <b>6.</b> Completely Recoverable Taxes                                                                                                    |
|                           | <b>7.</b> Cost inclusive of taxes                                                                                                    |
| Condition Name            | This field provides the description of the condition type. In case of tax codes, the tax code description is displayed in this field.                                                                                                    |
| Each                      | Value of condition type in terms of EACH.                                                                                                    |
| Case                      | Value of condition type in terms of CASE.                                                                                                    |
| Taxable Base              | This field is populated only when the Condition Type is set to Tax Codes. This is the value on which TaxWeb Tax Rules has applied the tax. This value is passed from TaxWeb Tax Rules, and RMS uses the passed value to display on the window.                                                    |
| Modified Taxable Base     | This field displays the modified tax base that is calculated and sent by TaxWeb Tax Rules.                                                                                                    |
|                           | In some cases, the item is applicable to a tax rule that modifies the taxable basis, mostly in the form a lower taxable basis. In such cases the tax rate is applied on the modified taxable basis. TaxWeb Tax Rules calculates the modified base and then calculates the tax values accordingly. |
| Tax Rate Type             | Taxes can be applied as percentage or amount off or amount/unit. This field is populated only when the Condition Type is set to Tax Codes. This is passed by TaxWeb Tax Rules against each tax code and RMS uses the passed value to display on the window.                                       |
| Tax Rate                  | Tax rate of the tax code. This field is populated only when the condition type is set to Tax Codes. This is passed by TaxWeb Tax Rules against each tax code and RMS uses the passed value to display on the window.                                                                              |

### Quick Item Entry

The Quick Item Entry window enables you to quickly create items in approved status. The required item information is available in one user interface of the application. Select the options that are available in the options list to add details to an item.

You can access the Item Costing window from the Quick Item Entry window.

Navigate: From the RMS Start Menu, select Items, then Quick Item Entry. The Quick Item Entry window opens.

In the Quick Item Entry window, enter the Department, Class, and Subclass details or select the values from their respective LOVs. Set the **Country** to BR.

Figure 3-9 Quick Item Entry Window

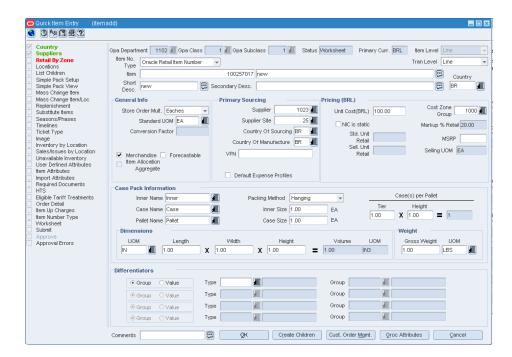

- Select the **Item No Type** from the LOV.
- Select the **Country** link to access the Item-Country window. Set the fiscal attributes for the item.
- In the Quick Item Country window, the Suppliers and Retail By Zone links are highlighted.
- In the Primary Sourcing section of the Quick Item Country window, enter the values or select the values from the LOV for the following fields.
  - Supplier Enter the supplier of the item here.
  - Country of Sourcing Enter the country from which the item is sourced.
  - Country of Manufacture Enter the country where the item was manufactured.
- In the Pricing section of the Quick Item Country window, enter the **Unit** Cost(BRL).
- Select the **NIC** is static check box.

8. In the Case Pack Information section of the Quick Item Entry window, enter the values for the Inner Size and Case Size. The Quick Item Entry window with the values is given below.

Figure 3-10 Quick Item Entry Window

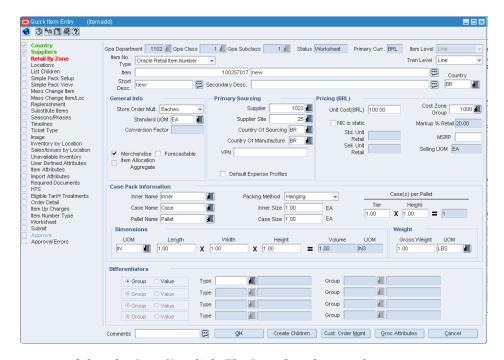

- Select the **Suppliers** link. The Item-Supplier window appears.
- **10.** In the Item-Supplier window, select the Item-Supplier-Country of Sourcing link. The Item-Supplier-Country of Sourcing window appears.
- 11. In the Item-Supplier-Country of Sourcing window, select the Country of Sourcing. Click **Create**. The Item Costing link is highlighted.
- **12.** Select the **Item Costing** link. The Item Costing window appears.

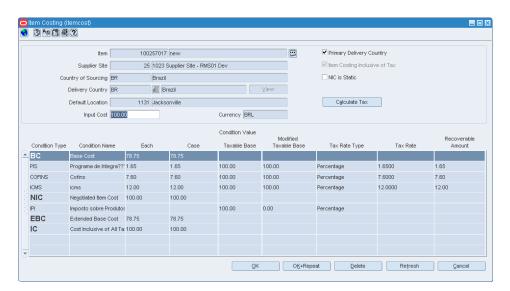

Figure 3–11 Item Costing Window

The Item Costing window displays all the costs associated with the item for that supplier.

### Item Costing at Item-Supplier-Country-Location

You can view the item costing for an item for a given supplier for a particular location.

To view the item costing, do the following:

Navigate: From the RMS Start Menu, select Items, then select Items. The Item Search window opens.

- In the Item Search window, search for and retrieve an item in Edit mode. The Item Maintenance window appears.
- In the Item Maintenance window, click the **Suppliers** link. The Item-Supplier window appears.

Figure 3-12 Item-Supplier Window

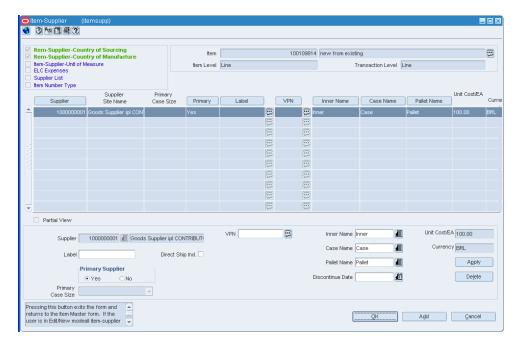

- In the Item-Supplier window, select the **Item-Supplier-Country of Sourcing** link. The Item-Supplier Country of Sourcing window appears.
- In the Item-Supplier Country of Sourcing window, set the Country of Sourcing to BR. Click View. The Item Costing and Item-Supplier-Country-Loc links are highlighted.

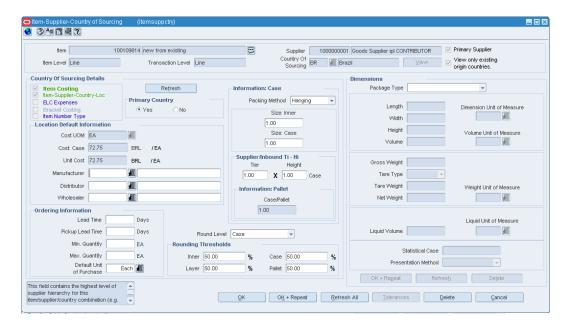

Figure 3-13 Item-Supplier-Country of Sourcing Window

- Click the **Item-Supplier-Country-Loc** link in the Item-Supplier-Country of Sourcing window. The Item Supplier Country Location window appears.
- In the Item Supplier Country Location window, from the **Options** menu, select Item Cost.

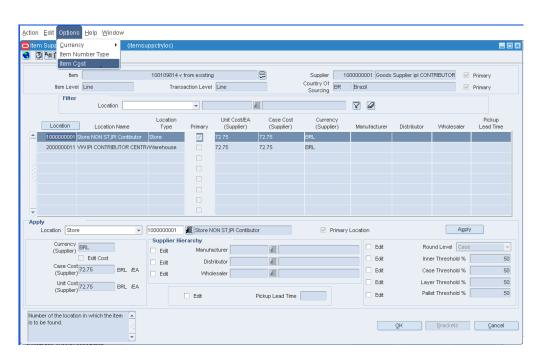

Figure 3–14 Item Supplier Country Location window

The Item Costing window appears. This window displays the cost of the items at that particular location.

Figure 3-15 Item Costing Window

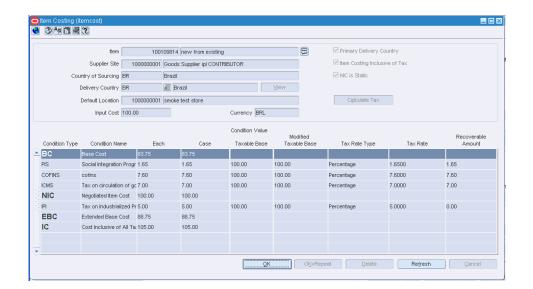

# **Purchasing**

This chapter describes the new forms and updates to the forms in the Purchasing module. It includes the following:

- Purchase Order Utilization Code
- PO Header Maintenance
- Viewing Tax Details
- Viewing Tax Details at Item-Location

## **Utilization Code**

In Brazil, every transaction type such as the purchase order, transfer, and return to vendor (RTV) has the information about the purpose of buying/selling/transfer. This is referred to as Fiscal Utilization. The fiscal utilization determines the appropriate taxes for the retail operation, the impact on stocks and costs, and the type of information to be sent to other systems.

To meet this requirement, the following windows now include the Utilization Code in the Options menu:

- PO Header Maintenance
- Transfer Maintenance
- Mass Return Transfer Utilization Code

### **Purchase Order Utilization Code**

This section describes the Utilization option in the PO Header Maintenance window.

**Note:** The procedure described in this section is applicable to transfers, and mass returns transfer.

### **Adding Utilization Code**

Navigate: From the RMS Start Menu, select Ordering, then select Orders. The Order Search window appears.

Search for and retrieve an order in Edit Order mode. The PO Header Maintenance window appears.

In the PO Header Maintenance window, from the Options menu, select Utilization.

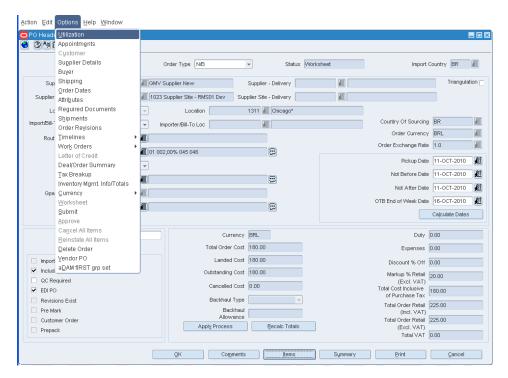

Figure 4-1 Utilization Option Window

Click **Utilization**. The Localization Flexible Attributes window appears.

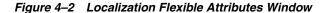

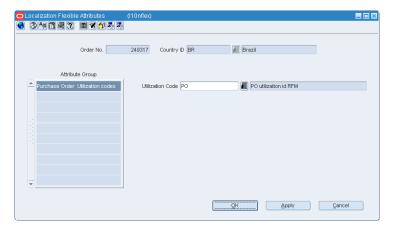

- Click the Utilization Code LOV. Select the relevant utilization code from the Utilization Code LOV.
- Click **Apply**. The utilization code is associated with that PO. A PO cannot be approved without a valid utilization code associated with it.

# **About Triangulation Purchase**

In Brazil, when creating a purchase order, you can set the supplier (referred to as the main supplier) to whom the payment will be made and another supplier (a distributor or facilitator) who will deliver the merchandise on behalf of the main supplier (referred to as the delivery supplier). This mechanism is referred to as the triangulation purchase.

The order is placed on a primary supplier who co-ordinates merchandise delivery from its trading partners. This helps the retailer with the hassles of negotiating with multiple suppliers. It can also be used where the supplier engages supply chain partners, such as clearing and forwarding agents/consolidators to deliver merchandise to the final destination.

For triangulation, one Nota Fiscal is sent by the supplier for whom the order is raised. Another complimentary Nota Fiscal is sent by the delivery supplier to charge any additional expenses (such as a change in tax rate/transportation expenses) incurred during the shipping of merchandise.

## **PO Header Maintenance**

A few changes have been made to the PO Header Maintenance window to support the triangulation operations in Brazil.

Navigate: From the RMS Start Menu, select Ordering. In the Contents Of Ordering window, select **Orders**. The Order Search window appears.

Search for and retrieve an order in Edit Order mode. The PO Header Maintenance window appears.

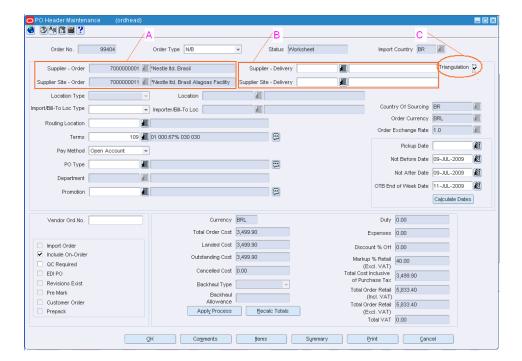

Figure 4–3 PO Header Maintenance Window

Changes made to the PO Header Maintenance Window

| Legend | Modification/Addition                                                                                             | Description                                                       |
|--------|----------------------------------------------------------------------------------------------------|-------------------------------------------------------------------|
| A      | The Supplier field was renamed to Supplier-Order, and the Supplier Site field was renamed to Supplier Site-Order. | Select the main supplier here.                                    |
| В      | Two new fields ie Supplier-Delivery and Supplier Site-Delivery have been added.                                   | Select the delivery supplier from the LOV.                        |
| С      | Triangulation check box                                                                                           | Select this check box to enable the Supplier/Site–Delivery field. |

In case you select the **Triangulation** check box, the values in the Supplier-Order and Supplier-Delivery fields will be different. The Supplier/Site-Delivery field is not enabled, if the triangulation check box is not selected.

**Note:** The Triangulation operation is not supported for POs created using Allocation, Replenishment, xOrder API, EDI, and SIM. It is not applicable for contract PO as well.

Triangulation is applicable only for manually-created orders.

### **Viewing Tax Details**

The Options menu of the PO Header Maintenance window has been updated to enable you to view the tax details.

In order to view the tax details of the purchase order, do the following:

1. On the PO Header Maintenance window, from the **Options** menu, select **Tax Breakup**. The Transaction Tax Breakup Details window appears.

Figure 4–4 Transaction Tax Breakup Details Window

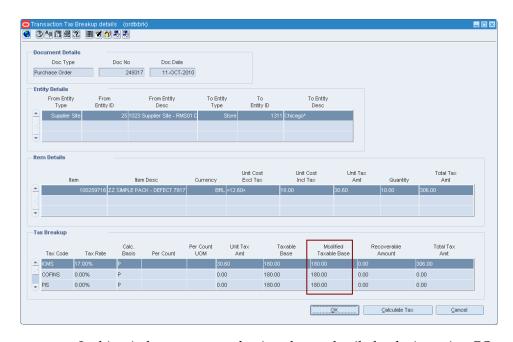

In this window, you can only view the tax details for the items in a PO.

In the above window, the Tax Breakup section displays the tax details for each

A new column called Modified Taxable Base has been added in the Tax Breakup section of the Transaction Tax Breakup window.

For some items in Brazil, a tax rule is applicable that modifies the taxable basis. For such items, the tax rate is applied on the modified taxable basis. The Modified Taxable Base column displays the modified taxable basis applicable for the item.

### Calculating Taxes

In the Transaction Tax Breakup Details window, click the **Calculate Tax** button.

· 341122 m7144 Document Details Doc Type Doc Date 249317 11-OCT-2010 Purchase Order From Entity Type From Entity Desc Tax Breaku COFINS 0.00% 0.00 180.00 180.00 0.00 0.00 0.00% 0.00 180.00 180.00 0.00 PIS

Figure 4–5 Transaction Tax Breakup Details Window

A call is made to TaxWeb Tax Rules. Relevant transaction details such as PO number, PO date, supplier, store/warehouse, item code, cost, utilization code, quantity and necessary calculations for tax are sent. TaxWeb Tax Rules sends the tax back to RMS. The calculation of tax happens on an on-demand basis.

If the tax calculation is not done before PO approval, it takes place during the PO approval. For externally or automatically generated orders, the tax calculation during approval is automatic and not on demand.

For items that are eligible for a change in the taxable basis, the tax rate is applied on the modified taxable basis. The Modified Taxable Basis column depicts the basis at which the tax is applied.

# **Viewing Tax Details at Item-Location**

To view the tax details at the item/location level, a new Tax Breakup button has been added on the PO Item/Location window.

To view the changes, do the following:

Navigate: From the RMS Start Menu, select Ordering. In the Contents of Ordering window, select **Orders**. The Order Search window appears.

Search for and retrieve an order in Edit Order mode. The PO Header Maintenance window appears.

1. Click Items on the PO Header Maintenance window. The PO Item Maintenance window appears.

Figure 4-6 PO Item Maintenance Window

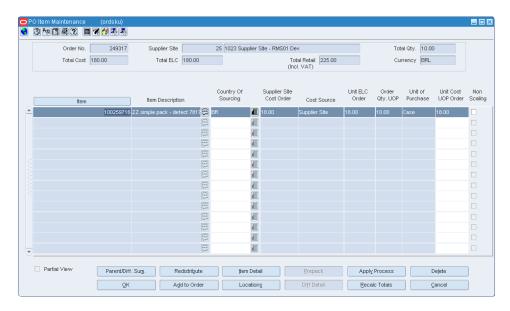

Click **Locations** on the PO Item Maintenance window. The PO/Item Location window appears.

Figure 4–7 PO/Item Location Window

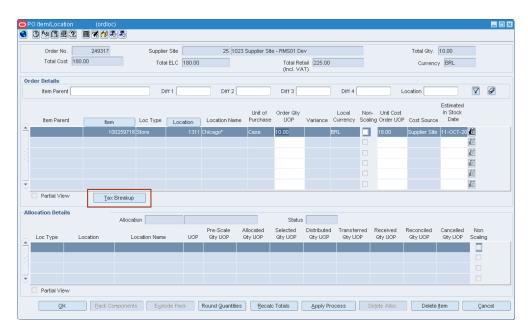

A new button called **Tax Breakup** is added on the PO/Item Location window to view the tax details at the item/location level. Click the Tax Breakup button, and the Transaction Tax Breakup Details window opens.

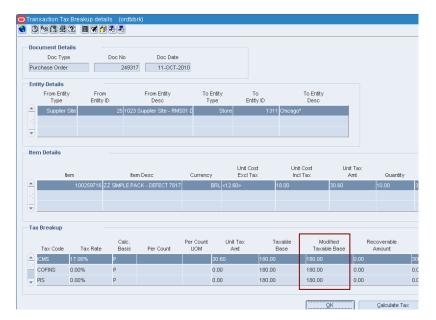

Figure 4–8 Transaction Tax Breakup Details window

This window displays the tax details for the items. The new column called Modified Taxable Base displays the changed taxable base applicable for certain items in Brazil.

# **Cost Management**

This chapter contains the following section:

Define an Expense

#### **Landed Cost**

Landed Cost is the total cost of an item received from a vendor, inclusive of the supplier cost and all costs associated with moving the item from the supplier's warehouse or factory to the final destination (warehouse or store).

#### **Estimated Landed Cost**

Estimated Landed Cost (ELC) is the bottom-up cost estimate created by the buying organization. ELC is composed of cost components from the supplier, trading partners, item, country of sourcing/manufacturing, and banks that are brought together during the PO creation to develop an estimate of costs associated with purchasing a particular item on the current PO.

### **Cost Components**

Cost components are combinations of individual expenses, assessments and the calculations associated with that expense or assessment.

# **Define an Expense**

The Cost Component Maintenance window has been updated to include the expenses in Brazil.

To view the new expenses, do the following:

Navigate: From the RMS Start Menu, select Control, then select Landed Cost.

- In the Contents Of Landed Cost, select **Cost Component Maintenance**.
- In the Contents Of Cost Component Maintenance, select New/Edit. The Cost Component Maintenance window appears.

Figure 5-1 Cost Component Maintenance Window

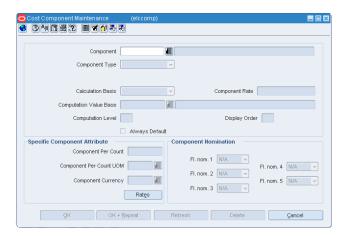

In Brazil, apart from item's unit cost, the other cost components that may appear on the NF are – Freight, Insurance and Other Expenses.

The Expense Category list in the Cost Component Maintenance window now includes two new options. The two options are as follows:

- Freight This expense category is used to identify freight type expenses.
- Insurance To identify insurance type expenses

The expense category Misc is used for Other Expenses.

Figure 5–2 Cost Component Maintenance Window

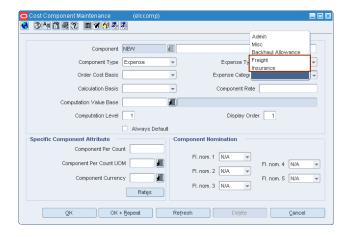

# **Inventory Control**

This chapter describes the new forms and updates to the forms in the transfers and inventory control modules of RMS.

The chapter contains the following sections:

- Transfer Maintenance
- **About Two-Legged Transfers**
- Transfer Utilization Code
- Mass Return Transfer Utilization Code

# **Transfer Maintenance**

The Transfer Maintenance window includes updates to address the Repairing type of transaction. The changes are as follows:

- A new Context Type called Repairing is added in the Transfer Maintenance window. This is to indicate the transfer is meant for repairing.
- The Utilization Code menu item has been introduced in the Options menu for the Transfer Maintenance window.

### **Edit a Transfer**

To edit a transfer, do the following:

Navigate: From the RMS Start Menu, select Inventory, then select Transfer. The Transfer Search window appears.

Search for, and retrieve a transfer in New/Edit mode. The Transfer Maintenance window appears.

To enable two-legged transfers, a new context type called Repairing has been added as shown below.

**Note:** For more information about creating two-legged transfers, refer to Creating two-legged transfers.

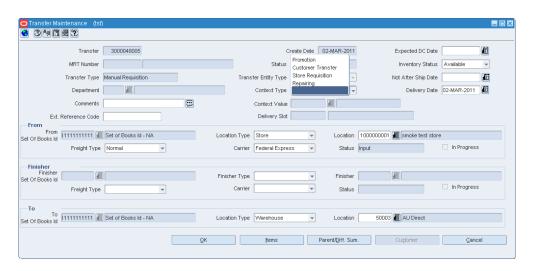

Figure 6–1 Transfer Maintenance Window

Edit the remaining fields on the Transfer Maintenance as required.

## **About Two-Legged Transfers**

A retailer may send merchandise to the external finisher or the supplier for finishing work (such as printing, dyeing, and embroidery), or repair (in case of damaged merchandise). After the finishing or repairing work is done, the finisher or the supplier may return the merchandise back to the same location or to a different location. The merchandise may be sent to a third party warehouse merely for temporary stocking and as required, the third party warehouse may send them back. While the merchandise are out of warehouse or store for stocking, repair, or finishing, RMS accounts for the inventory as the retailer's inventory.

This flow is handled in RMS through two-legged transfers. In the first leg, inventory is sent from the retailer's location (warehouse or store) to the finisher's location. In the second leg, finished or repaired merchandise are received back from the finisher at the retailer's location. Because the finisher's location is an outside location, the retailer is not responsible for the receiving or shipping activities at those locations.

### Creating two-legged transfers

Repairing activity can be initiated from any downstream application. The details of the activity are published to RMS to create a two-legged transfer. The following changes have been made in RMS to create a two-legged transfer:

- The downstream application has to publish the transfer details for the first leg such as the warehouse/store-external finisher.
- RMS checks the "To location" on the transfer. If the "To location" is an external finisher, it creates a two-legged transfer using the "from" and "to" locations. The first leg will have the "From location" and "To location". This location information is published by the downstream applications, and the second leg will have the "To location" as "From Location" and "From Location" as "To Location."

### Transfer Utilization Code

In Brazil, every transaction types such as purchase order, transfer, return to vendor will have the information about the purpose of buying or selling or transfer. This is typically referred to as Utilization. Each utilization code is associated with one or more CFOP codes. CFOP codes are provided by the Federal government which is used to do the tax calculation in ORFM.

### Adding Utilization Code

To add an utilization code, do the following:

Navigate: From the RMS Start Menu, select Inventory, then select Transfer. The Transfer Search window appears.

- Search for, and retrieve a transfer in New/Edit mode. The Transfer Maintenance window appears.
- Click the **Options** menu. Utilization is part of the Options menu in the Transfer Maintenance window.

Figure 6-2 Transfer Maintenance Window

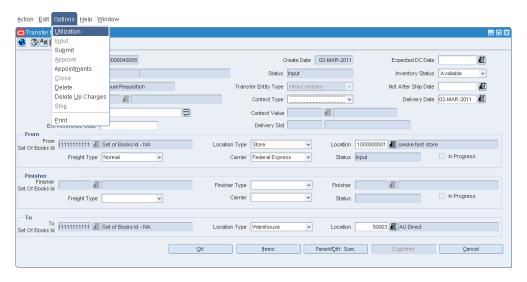

Click **Utilization**. The Localization Flexible Attributes window appears.

Figure 6–3 Localization Flexible Attributes Window

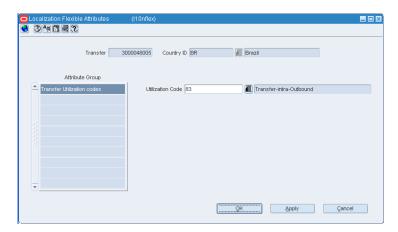

- Click the **Utilization Code** LOV. Select the applicable utilization code from the List of Util Codes for TSF/MRT that is displayed.
- Click **Apply**. The utilization code is associated with that transfer.

## **Mass Return Transfer Utilization Code**

A new option, Utilization, has been added to the Mass Return Transfers window.

Navigate: From the RMS Start Menu, select Inventory, then select Mass Return **Transfers**. The Mass Return Transfer Search window appears.

Search for and retrieve a transfer in Edit mode. Restrict the search to transfers in Input status. The Mass Return Transfers window appears.

Figure 6-4 Mass Return Transfers Window

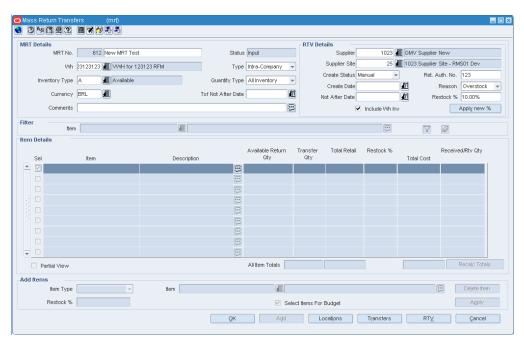

# **Adding a Utilization Code**

To add an utilization code, do the following:

In the Mass Returns Transfer window, from the **Options** menu, click **Utilization**. The Localization Flexible Attributes window appears. This window is used for associating the utilization code to the Mass Returns Transfer.

Figure 6-5 Localization Flexible Attribute Window

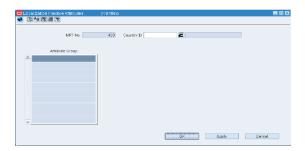

- Click the **Utilization Code** LOV. Select the relevant Utilization Code from the LOV.
- Click **Apply**. The utilization code is associated with that mass return transfer.

Validation has been added during submission/approval of the MRT, so that if no utilization code is defined, an error message will be raised.

# **ReSA Changes**

This chapter describes the changes in the Oracle Retail Sales Audit (ReSA) application based on the Brazil localization requirements. This includes:

- Flexibility to validate and store the correctness of taxes applied at item level.
- Display taxes of a pack item at the component level in Transaction Maintenance window. The ReSA application has to validate that the taxes associated with pack or packs are correct tax codes that are associated with the component item.
- Capture the nota fiscal number in the transaction data table for sales transaction.
- New validations in the import process to ensure correctness of data uploaded.
- Pre-configured view with tax information created for various business validations.

## **User Interface Modifications**

In order to meet the requirements of the Brazilian market, the following windows have been updated:

- Transaction Maintenance
- Sales Audit Item Summary
- Transaction Audit Trail

### **Transaction Maintenance**

The transaction maintenance module enables you to investigate and correct errors in the POS transactions. You can review the transactions that were flagged by the Automated Audit process.

The Transaction Maintenance window has been modified to display line level taxes in item tax details section. This also displays the multiple taxes associated with item. It also has four additional reference fields of IGTAX record.

Navigate: From the RMS Start Menu, select Action, then select Sales Audit.

In the Contents Of Sales Audit window, select Additional Operations, then select **Transaction Maintenance**. The Transaction Find window appears.

Search for and retrieve a transaction in Edit mode. The Transaction Detail window appears.

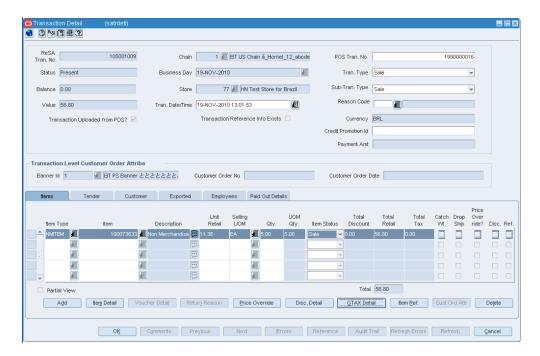

Figure 7-1 Transaction Detail Window

On this window the following changes have been implemented:

- **Unit Retail** field has all the sales taxes at an item level included.
- A new button called GTAX Detail has been added. Click the GTAX Detail button. The GTAX Detail window is displayed.

Figure 7-2 GTAX Detail Window

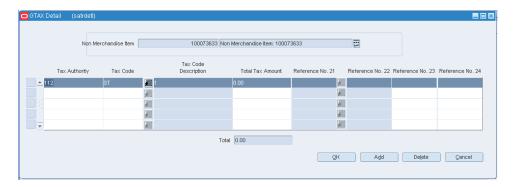

In this window, four reference fields have been added.

One field contains the component item number in case of a pack item, and the other reference field contains the component item description in case of pack item.

In case of regular items, these fields are disabled, and no value is displayed.

- Click Add. A highlighted row is displayed. Enter the details here.
- Select the row, and click **Delete** to delete any record.
- The field Total would display the total taxes.

### **Sales Audit Item Summary**

The Sales Audit Item Summary window enables you to view item level information for a selected store and item type.

Navigate: From the RMS Start Menu, select Action, then select Sales Audit.

- In the Contents Of Sales Audit window, select Additional Operations, then select Summary.
- In the Contents Of Summary window, select Item Summary, then select Edit. The Sales Audit Summary window appears.

Figure 7–3 Sales Audit Summary Window

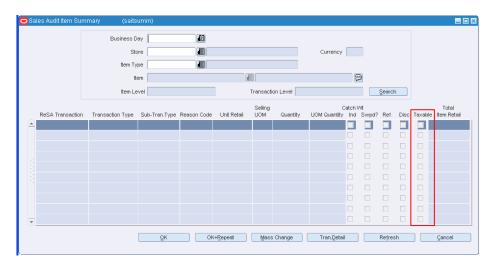

In the Sales Audit Summary, the column Taxable indicates whether the item has taxes at the transaction level.

### Transaction Audit Trail

The Transaction Audit Trail window enables you to view the revisions made to a transaction and the auditors responsible for the revisions. After selecting a revision, you can view the detailed information associated with the revision. You can also view revision detail information for records at the item, tender, tax, export, employee, and paid out level.

Navigate: From the RMS Start Menu, select Action, select Sales Audit.

- In the Contents Of Sales Audit window, select Additional Operations, then select Audit Trail.
- In the Contents Of Audit Trail window, select Transaction Audit Trail. The Transaction Audit Trail Find window appears.
- Search for and retrieve a Transaction Audit Trail. The Transaction Audit Trail window appears.

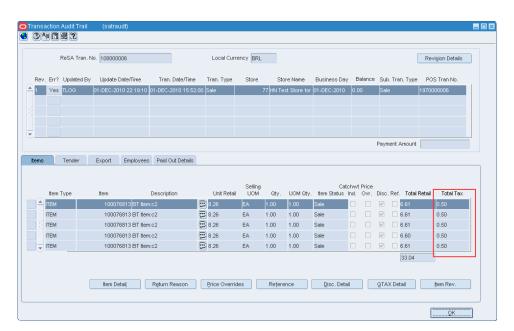

Figure 7-4 Transaction Audit Trail Window

The Transaction Audit Trail window displays the total tax amount. The total tax amount is the sum of all the IGTAX line record for the selected item.

| ı  | loor | Interface | Modifica  | ations |
|----|------|-----------|-----------|--------|
| ι. | ıser | inieriace | IVIOCIIIC | สมเดทร |